#### **COMPREHENSIVE SERVICES**

We offer competitive repair and calibration services, as well as easily accessible documentation and free downloadable resources.

#### **SELL YOUR SURPLUS**

We buy new, used, decommissioned, and surplus parts from every NI series. We work out the best solution to suit your individual needs. Sell For Cash MM Get Credit MM Receive a Trade-In Deal

**OBSOLETE NI HARDWARE IN STOCK & READY TO SHIP** 

We stock New, New Surplus, Refurbished, and Reconditioned NI Hardware.

A P E X W A V E S

**Bridging the gap between the** manufacturer and your legacy test system.

> 1-800-915-6216 ⊕ www.apexwaves.com sales@apexwaves.com

 $\triangledown$ 

All trademarks, brands, and brand names are the property of their respective owners.

**Request a Quote** *[PXI-5422](https://www.apexwaves.com/modular-systems/national-instruments/pxi-waveform-generators/PXI-5422?aw_referrer=pdf)* $\blacktriangleright$  CLICK HERE

# CALIBRATION PROCEDURE NI PXI-5422

This document contains instructions for calibrating the NI PXI-5422 arbitrary waveform generator. This calibration procedure is intended for metrology labs. It describes specific programming steps for writing an external calibration procedure for the NI PXI-5422.

Refer to ni.com/calibration for additional information about calibration solutions from National Instruments.

# **Contents**

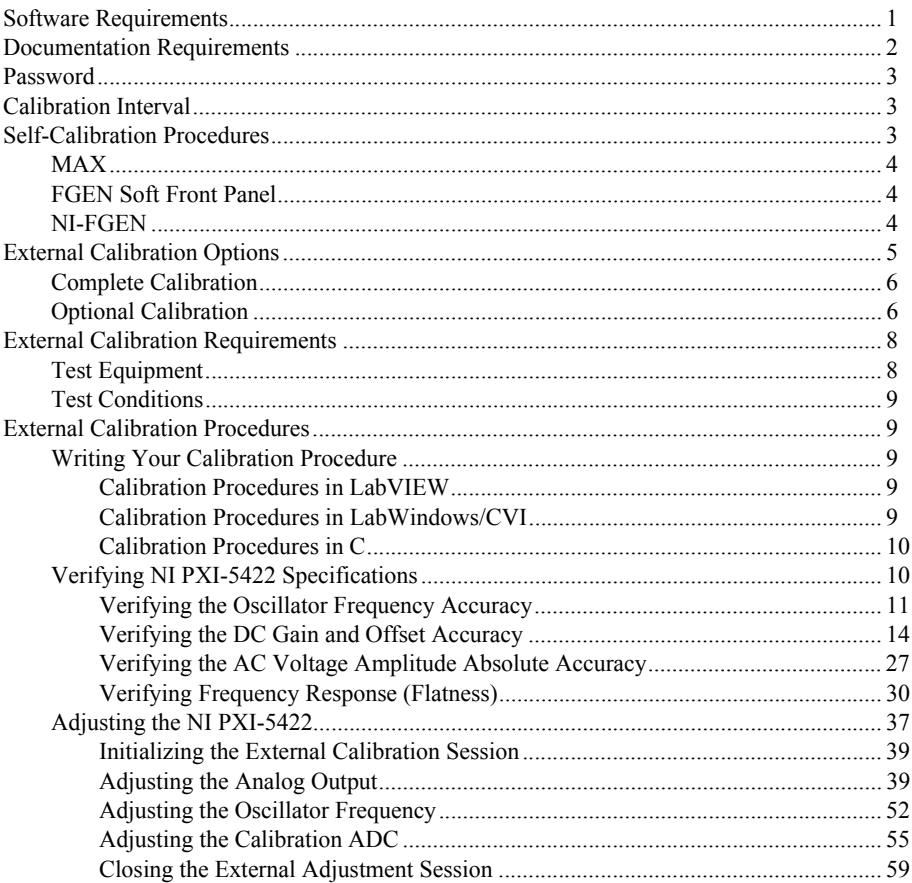

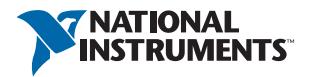

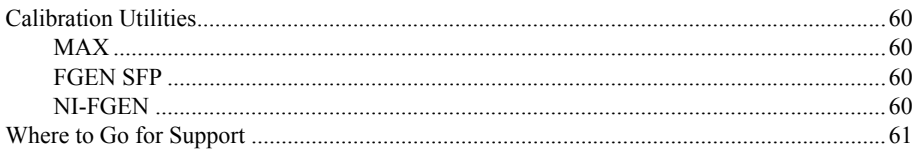

# <span id="page-2-0"></span>Software Requirements

Calibrating the NI PXI-5422 requires installing NI-FGEN version 2.2 or later on the calibration system. You can download NI-FGEN from the National Instruments website at ni.com/ updates. NI-FGEN supports programming the *[Self-Calibration Procedures](#page-4-2)* and the *[External](#page-10-1)  [Calibration Procedures](#page-10-1)* in the LabVIEW, LabWindows™/CVI™, and C application development environments (ADEs). When you install NI-FGEN, you need to install support only for the ADE that you intend to use.

LabVIEW support is in the  $n$ i  $Fgen$ . 11b file, and all calibration VIs appear in the NI-FGEN Calibration palette. For LabWindows/CVI users, the NI-FGEN function panel ( $n$ iFqen.fp) provides access to the available functions.

For the locations of files you may need to calibrate your device, refer to the *NI-FGEN Readme*, which is available on the NI-FGEN DVD.

Calibration functions are C function calls or LabVIEW VIs in NI-FGEN. In this document, the C function call is shown first, followed by the corresponding LabVIEW VI or NI-FGEN LabVIEW property node, in parentheses. The C function calls are valid for any compiler capable of calling a 32-bit DLL. Many of the functions use constants defined in the niFgen.h file. To use these constants in C, you must include  $n \in \mathbb{R}$  in your code when you write the calibration procedure. Refer to Table [1](#page-2-1) for file locations.

<span id="page-2-1"></span>

| <b>File Name and Location</b> | <b>Description</b>                                                                                                    |
|-------------------------------|----------------------------------------------------------------------------------------------------|
| IVI\Bin\niFqen 32.dll         | The NI-FGEN library, which provides the<br>functionality for calibrating the<br><b>NI PXI-5422</b>                                                                                                    |
| IVI\Lib\msc\niFqen.lib        | Allows you to create applications that call<br>functions in the $n$ i Fqen 32.dll:<br>For Microsoft Visual $C/C++$ , link to<br>msc\niFqen.lib.<br>For LabWindows/CVI, link to the<br>library appropriate to your current<br>compatibility mode (msc for<br>Microsoft Visual $C/C++$ ). |

**Table 1.** Calibration File Locations

| <b>File Name and Location</b>                                  | <b>Description</b>                                                                                                    |
|----------------------------------------------------------------|----------------------------------------------------------------------------------------------------|
| IVI\Include\niFqen.h                                           | A header file for the accessible functions<br>in the niFgen 32.dll. You must<br>include this file in any C code that you<br>write to call these functions. |
| <labview>\instr.lib\niFqen\<br/>niFgen.11b (LabVIEW)</labview> | Contains VIs that correspond to the<br>functions in the niFgen 32.dll.                                                                                     |
| IVI\Drivers\niFqen\niFqen.fp(CVI)                              | Contains the function panels for the<br>function in the niFgen32.dll.                                                                                      |

**Table 1.** Calibration File Locations (Continued)

The calibration process is described in the *[Self-Calibration Procedures](#page-4-2)* and the *[External](#page-10-1)  [Calibration Procedures](#page-10-1)* sections, including step-by-step instructions on calling the appropriate calibration functions.

# <span id="page-3-0"></span>Documentation Requirements

Consult the following documents for information about the NI PXI-5422, NI-FGEN, and your application software. All documents are available on ni.com, and the Help files install with the software.

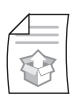

*NI Signal Generators Getting Started Guide*

Contains: NI-FGEN installation, hardware installation, and hardware programming

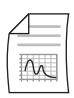

*NI PXI-5422 Specifications*

Contains: NI PXI-5422 specifications and calibration interval

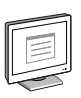

*NI-FGEN Readme*

Contains: Operating system and application software support in NI-FGEN

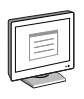

*NI Signal Generators Help*

Contains: Detailed information about NI PXI-5422

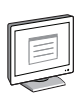

#### *LabVIEW Help*

Contains: LabVIEW programming concepts and reference information about NI-FGEN VIs and functions

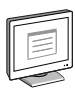

*NI-FGEN C Reference Help*

Contains: Reference information for NI-FGEN C functions and NI-FGEN C properties

# <span id="page-4-0"></span>Password

The default calibration password is NI.

# <span id="page-4-1"></span>Calibration Interval

National Instruments recommends a calibration interval of two years for the NI PXI-5422. You should adjust the recommended calibration interval based on the measurement accuracy demands of your application. Refer to the *[External Calibration Options](#page-6-0)* section for more information.

# <span id="page-4-2"></span>Self-Calibration Procedures

The NI PXI-5422 can perform self-calibration, which adjusts the gain and offset of the main and direct analog paths. Self-calibration exclusively uses an onboard A/D converter (ADC) to measure the output voltage. You can implement self-calibration on the NI PXI-5422 by following procedures similar to the *[Verifying the DC Gain and Offset Accuracy](#page-15-0)* and the *[Adjusting the Analog Output](#page-40-1)* procedures described in this document. However, output impedance, oscillator frequency, and the calibration ADC are not adjusted during self-calibration.

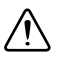

**Caution** Although you can use self-calibration repeatedly, self-calibrating the NI PXI-5422 more than a few times a day may cause excessive wear on the relays over time.

You can initiate self-calibration interactively from Measurement & Automation Explorer (MAX) or from the FGEN Soft Front Panel (SFP). Alternately, you can initiate self-calibration programmatically using NI-FGEN.

## <span id="page-5-0"></span>MAX

To initiate self-calibration from MAX, complete the following steps:

- 1. Launch MAX.
- 2. Select **My System»Devices and Interfaces»PXI System**.
- 3. Select the device that you want to calibrate.
- 4. Initiate self-calibration in one of the following ways:
	- Click **Self-Calibrate** in the upper right corner.
	- ï Right-click the device name and select **Self-Calibrate** from the drop-down menu.

## <span id="page-5-1"></span>FGEN Soft Front Panel

To initiate self-calibration from the FGEN SFP, complete the following steps:

- 1. Select the device that you want to calibrate using the Device Configuration dialog box (**Edit»Device Configuration**).
- 2. Open the Calibration dialog box (**Utility»Calibration**).
- 3. Click **Perform self-calibration**.

## <span id="page-5-2"></span>NI-FGEN

To self-calibrate the NI PXI-5422 programmatically using NI-FGEN, complete the following steps:

- 1. Call niFgen init (niFgen Initialize VI) to open an NI-FGEN session using the following parameters:
	- resourceName: The name of the device that you want to calibrate. You can find this name under Devices and Interfaces in MAX.
	- **IDOuery**: VI\_TRUE
	- $\cdot$  **resetDevice**: VI\_TRUE
	- vi: A pointer to a ViSession. The variable passed by reference through this parameter receives the value that identifies the session created by this function. This value acts as the session handle and is passed as the first parameter to all subsequent NI-FGEN functions.
- 2. Call niFgen SelfCal (niFgen Self Cal VI) using the following parameter:
	- **vi**: The session handle returned from niFgen init
- 3. Call  $n =$   $\frac{1}{5}$  close (nifgen Close VI) to close the NI-FGEN session using the following parameter:
	- vi: The session handle returned from niFgen\_init

# <span id="page-6-0"></span>External Calibration Options

External calibration involves both verification and adjustment. Verification is the process of testing the device to ensure that the output accuracy is within certain specifications. You can use verification to ensure that the adjustment process was successful or to determine if the adjustment process needs to be performed.

Adjustment is the process of measuring and compensating for device performance to improve the output accuracy. Performing an adjustment updates the calibration date, resetting the calibration interval. The device is guaranteed to meet or exceed its published specifications for the duration of the calibration interval.

This document provides two sets of test limits for most verification stages, the *calibration test limits* and the *published specifications*. The calibration test limits are more restrictive than the published specifications. If all the output errors determined during verification fall within the calibration test limits, the device is guaranteed to meet or exceed its published specifications for a full calibration interval (two years). For this reason, you must verify against the calibration test limits when performing verification after adjustment.

If all the output errors determined during verification fall within the published specifications, but not within the calibration test limits, the device meets its published specifications. However, the device may not remain within these specifications for another two years. The device will meet published specifications for the rest of the current calibration interval.

In this case, you can perform an adjustment if you want to improve the output accuracy or reset the calibration interval. If some output errors determined during verification do not fall within the published specifications, you must perform an adjustment to restore the device operation to its published specifications.

The *[Complete Calibration](#page-7-0)* section describes the recommended calibration procedure. The *[Optional Calibration](#page-7-1)* section describes alternate procedures that allow you to skip adjustment if the device already meets its calibration test limits or published specifications.

## <span id="page-7-0"></span>Complete Calibration

Performing a complete calibration is the recommended way to guarantee that the NI PXI-5422 meets or exceeds its published specifications for a two-year calibration interval. At the end of the complete calibration procedure, you verify that the output error falls within the calibration test limits. Figur[e 1](#page-7-2) shows the programming flow for complete calibration.

<span id="page-7-2"></span>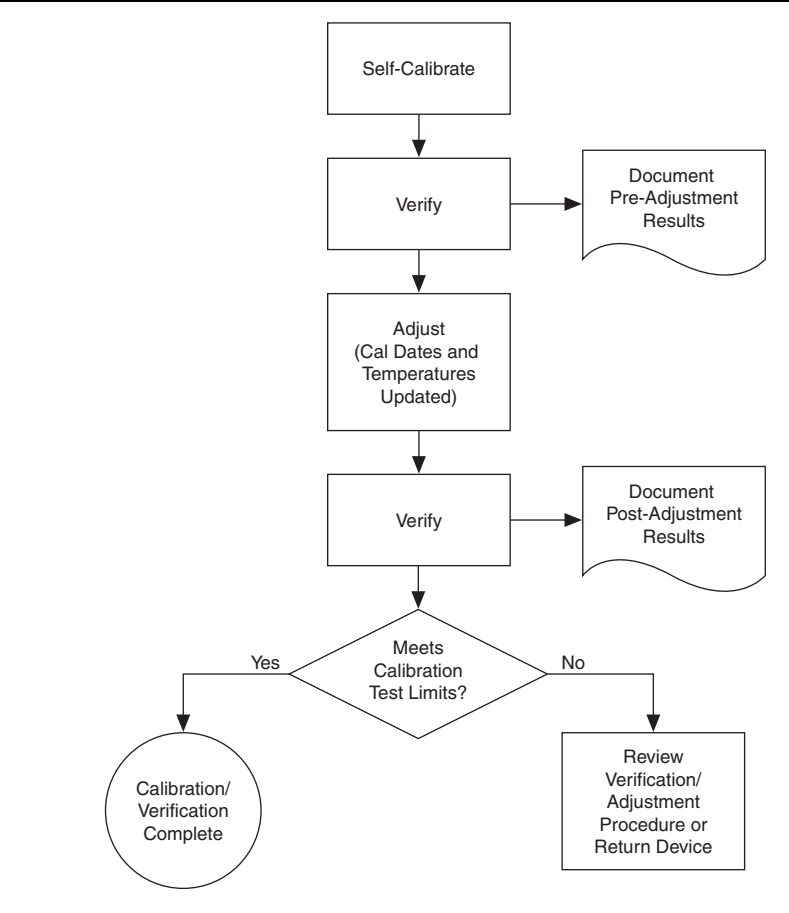

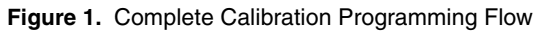

## <span id="page-7-1"></span>Optional Calibration

You can choose to skip the adjustment steps of the calibration procedure if the output error is within the calibration test limits or the published specifications during the first verification. If all the output errors determined during the first verification fall within the calibration test limits, the device is guaranteed to meet or exceed its published specifications for a full calibration interval. In this case, you can update the calibration date, effectively resetting the calibration interval, without actually performing an adjustment. Refer to the *[Adjusting the NI PXI-5422](#page-38-0)* section for more information.

If all the output errors determined during the first verification fall within the published specifications, but not within the calibration test limits, adjustment is also optional. However, you cannot update the calibration date because the device may not necessarily operate within the published specifications for an additional two years.

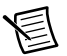

**Note** Regardless of the results of the first verification, if you choose to perform an adjustment, you must verify that the output error falls within the calibration test limits at the end of the calibration procedure.

Figure [2](#page-8-0) shows the programming flow for the optional calibration.

<span id="page-8-0"></span>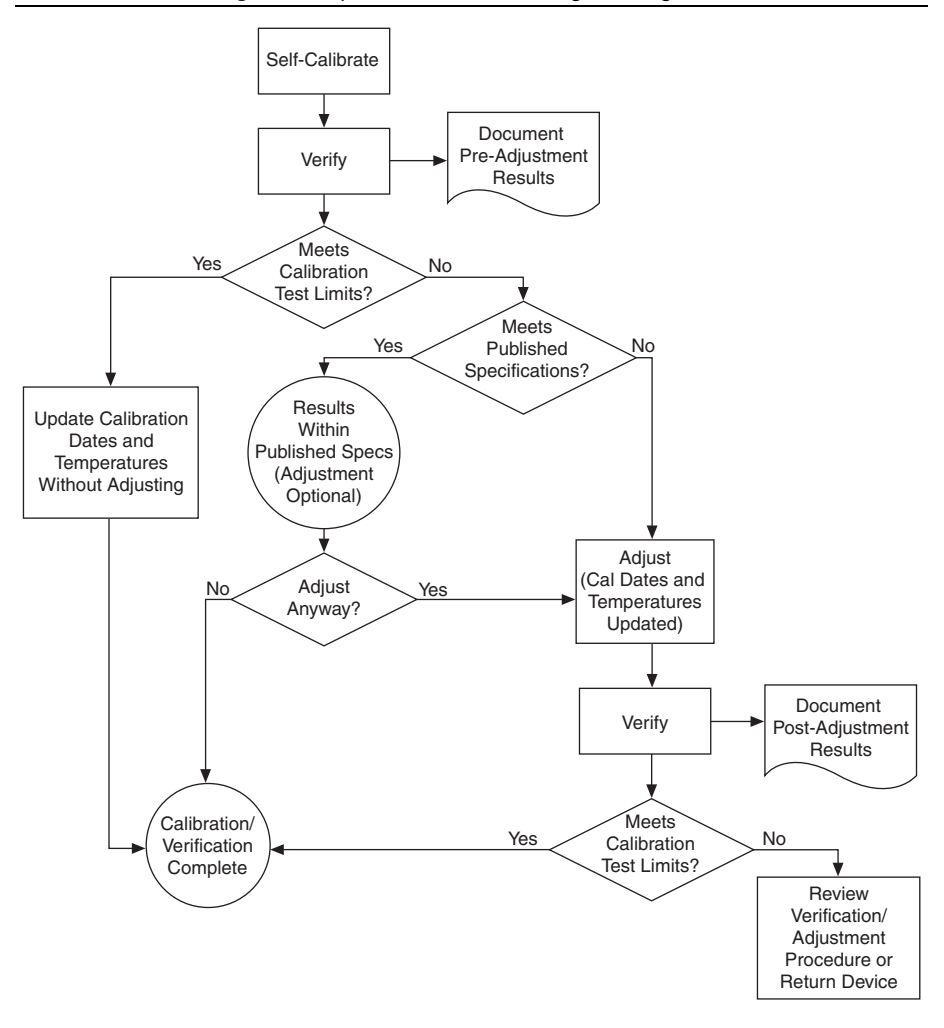

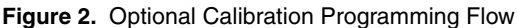

# <span id="page-9-0"></span>External Calibration Requirements

This section describes the test equipment and test conditions required for calibration.

## <span id="page-9-1"></span>Test Equipment

External calibration requires different equipment for each applicable specification. Refer to Table [2](#page-9-2) for a list of equipment.

<span id="page-9-2"></span>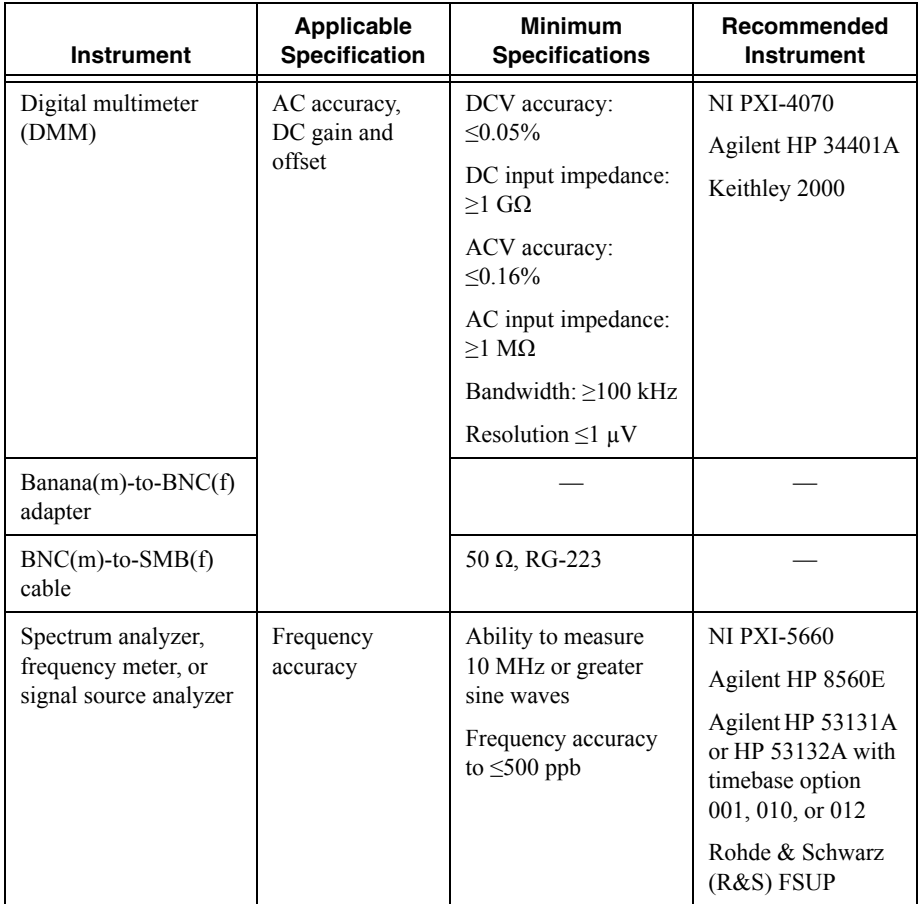

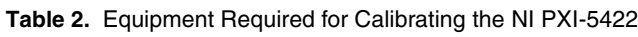

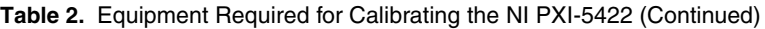

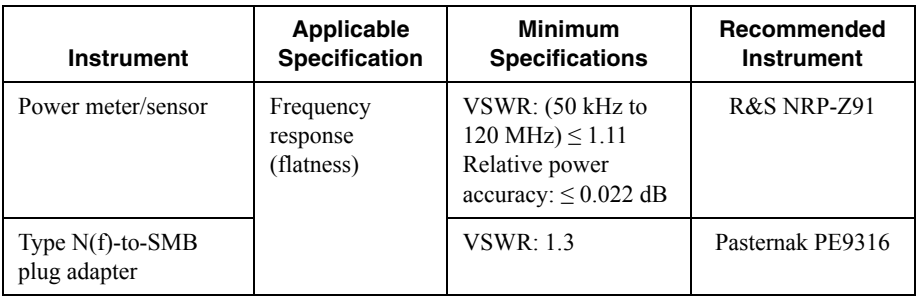

## <span id="page-10-0"></span>Test Conditions

Follow these guidelines to optimize the connections and the environment during calibration:

- Keep connections to the NI PXI-5422 short.
- Exercise Keep relative humidity below  $80\%$ .
- Maintain a temperature between 18  $^{\circ}$ C and 28  $^{\circ}$ C.
- Observe the 15 minute warm-up time.

# <span id="page-10-1"></span>External Calibration Procedures

The complete external calibration procedure consists of self-calibrating, verifying the performance of the NI PXI-5422, adjusting the calibration constants, and verifying again after the adjustments. In some cases, the complete calibration procedure may not be required. Refer to the *[External Calibration Options](#page-6-0)* section for more information.

The external calibration procedure automatically stores the calibration date to allow traceability.

## <span id="page-10-2"></span>Writing Your Calibration Procedure

Before you begin to write your calibration program, review the programming flowcharts in Figures 1 and 2.

### <span id="page-10-3"></span>Calibration Procedures in LabVIEW

To write calibration procedures in LabVIEW, you must use the VIs included in the niFgen.llb file. After installation, these VIs appear within the NI-FGEN Calibration palette.

### <span id="page-10-4"></span>Calibration Procedures in LabWindows/CVI

To write calibration procedures in LabWindows/CVI, you must use the function panels included in the niFgen.fp file. After installation, you can locate the calibration functions under the Calibration class node.

### <span id="page-11-0"></span>Calibration Procedures in C

To write calibration procedures in C, you must include the  $n$  i  $F$ gen. h file in the code that calls the calibration functions, and you must link the  $n$   $\frac{1}{2}$  file into the build of your executable.

## <span id="page-11-1"></span>Verifying NI PXI-5422 Specifications

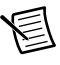

**Note** Always self-calibrate the NI PXI-5422 before beginning a verification procedure.

This section provides instructions for verifying the NI PXI-5422 specifications. This section also includes instructions for updating the calibration cycle.

Verification determines whether the device is performing within its specifications prior to external adjustment. Verification and external adjustment together compose a complete calibration. To verify that the NI PXI-5422 still meets its specifications, you must use NI-FGEN to control the NI PXI-5422.

The steps in the verification procedures describe the code that you use to generate the appropriate signals, as well as the NI-FGEN function calls that you make to verify specifications.

You can verify the following specifications for the NI PXI-5422:

- Oscillator frequency accuracy
- DC gain and offset accuracy
- AC accuracy
- Flatness

The verification procedure for each of these specifications includes setting up, programming, and cleaning up.

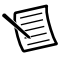

**Note** If any of these tests fail immediately after you perform an external adjustment, verify that you have met the required test conditions before you return the NI PXI-5422 to NI for repair.

Refer to Tabl[e 2](#page-9-2) for information about which instrument to use for verifying each specification. Refer to Figure 3 for the names and locations of the NI PXI-5422 front panel connectors.

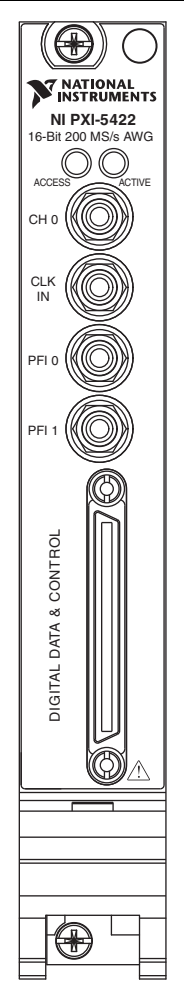

### <span id="page-12-0"></span>Verifying the Oscillator Frequency Accuracy

This test verifies the frequency accuracy of the oscillator on the NI PXI-5422. The verification involves generating a 10 MHz sine wave with the NI PXI-5422 and measuring the sine wave frequency with one of the instruments from Tabl[e 2.](#page-9-2)

To verify the frequency accuracy of the oscillator on the NI PXI-5422, complete the following steps:

1. Connect the NI PXI-5422 CH 0 front panel connector to the instrument measuring the frequency accuracy with a male BNC-to-female SMB cable.

- 2. Call  $n$ i Fgen init (niffeen Initialize VI) using the following parameters:
	- **resourceName**: The name of the device that you want to verify. You can find this name under Devices and Interfaces in MAX.
	- $\cdot$  **IDOuery**: VI\_TRUE
	- **· resetDevice: VI\_TRUE**
	- **vi**: A pointer to a ViSession. The variable passed by reference through this parameter receives the value that identifies the session created by this function. This value acts as the session handle and is passed as the first parameter to all subsequent NI-FGEN functions.
- 3. Call niFgen SetAttributeViReal64 to set the sample rate (niFgen Set Sample Rate VI) using the following parameters:
	- $\cdot$  **vi**: The session handle returned from niFgen init
	- ï **channelName**: "0"
	- $\cdot$  **attributeID**: NIFGEN ATTR ARB SAMPLE RATE
	- **value**: 200000000
- 4. Call niFgen SetAttributeViReal64 to set the gain (NI-FGEN Gain property) using the following parameters:
	- $\cdot$  **vi**: The session handle returned from niFgen init
	- ï **channelName**: "0"
	- attributeID: NIFGEN ATTR ARB GAIN
	- ï **value**: 1

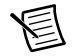

**Note** You can adjust this value based on which measuring device you use.

- 5. Call niFgen SetAttributeViReal64 to set the offset (NI-FGEN Offset property) using the following parameters:
	- $\cdot$  **vi**: The session handle returned from niFgen init
	- ï **channelName**: "0"
	- attributeID: NIFGEN ATTR ARB OFFSET
	- **value**: 0

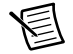

**Note** You can adjust this value based on which measuring device you use.

- 6. Call niFgen\_SetAttributeViBoolean to set the analog filter state (NI-FGEN Analog Filter Enabled property) using the following parameters:
	- $\cdot$  **vi**: The session handle returned from niFgen init
	- ï **channelName**: "0"
	- $\cdot$  **attributeID**: NIFGEN ATTR ANALOG FILTER ENABLED
	- $\cdot$  value: VI\_TRUE

<span id="page-14-0"></span>7. Generate an array of waveform samples. The waveform should have 20 samples per cycle with a total of 500 samples. This configuration results in 25 sine wave cycles. Because you set the sample rate to 200 MS/s and are using 20 samples per cycle, the resulting waveform is a 10 MHz sine wave.

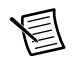

**Note** The sample values of this waveform must fall between -1.0 and 1.0.

- 8. Call niFgen CreateArbWaveform (niFgen Create Arbitrary Waveform VI) using the following parameters:
	- $\cdot$  vi: The session handle returned from niFgen init
	- **windsize:** The size in samples (500) of the waveform you created in ste[p 7.](#page-14-0)
	- **wfmData**: The array of waveform samples that you created in ste[p 7](#page-14-0).
	- **•** wfmHandle: The variable passed by reference through this parameter receives the value (waveform handle) that identifies the waveform created by this function.
- 9. Call niFgen InitiateGeneration (niFgen Initiate Generation VI) to initiate the waveform generation using the following parameter:
	- $\cdot$  **vi**: The session handle returned from niFgen init
- 10. Measure the frequency output of the NI PXI-5422.

A frequency error of 45 Hz for a 10 MHz signal corresponds to an error of 4.5 ppm. This limit accounts for the initial accuracy and the frequency deviation caused by temperature and aging. Refer to Tabl[e 3](#page-14-1) for frequency ranges.

<span id="page-14-1"></span>

| <b>Calibration Test Limit</b> |               | Published Specifications ±25 ppm |                 |
|-------------------------------|---------------|----------------------------------|-----------------|
| Low                           | Hiah          | Low                              | Hiah            |
| 9,999,955 Hz                  | 10,000,045 Hz | 9,999,750 Hz                     | $10,000,250$ Hz |

**Table 3.** Frequency Ranges

- 11. Call niFgen\_AbortGeneration (niFgen Abort Generation VI) to abort the waveform generation using the following parameter:
	- vi: The session handle returned from niFgen\_init
- 12. Call niFgen\_close (niFgen Close VI) to close the instrument driver session, to destroy the instrument driver session and all of its properties, and to release any memory resources NI-FGEN uses. Use the following parameter:
	- $\cdot$  **vi**: The session handle returned from niFgen init

### <span id="page-15-0"></span>Verifying the DC Gain and Offset Accuracy

This test verifies the DC gain and offset accuracy of the NI PXI-5422 into a high-impedance load by generating a number of DC voltages and offsets, measuring the voltage with a DMM, and comparing the NI PXI-5422 to the error limits.

The DC gain and offset accuracy verification procedure has three subprocedures that verify the following:

- Main analog path gain
- Main analog path offset
- Direct analog path gain

#### <span id="page-15-1"></span>Verifying the Main Analog Path Gain

To verify the gain of the NI PXI-5422 main analog path, complete the following steps:

- 1. Connect the NI PXI-5422 CH 0 front panel connector to the DMM for measuring DC gain and offset accuracy.
- 2. Call  $n$  i Fgen init (nifgen Initialize VI) using the following parameters:
	- **resourceName**: The name of the device that you want to verify. You can find this name under Devices and Interfaces in MAX.
	- $\cdot$  **IDOuery**: VI\_TRUE
	- $\cdot$  **resetDevice**: VI\_TRUE
	- **vi**: A pointer to a ViSession. The variable passed by reference through this parameter receives the value that identifies the session created by this function. This value acts as the session handle and is passed as the first parameter to all subsequent Verifying NI-FGEN functions.
- 3. Call niFgen SetAttributeViBoolean to set the analog filter state (NI-FGEN Analog Filter Enabled property) using the following parameters:
	- $\cdot$  **vi**: The session handle returned from niFgen init
	- ï **channelName**: "0"
	- $\cdot$  **attributeID**: NIFGEN ATTR ANALOG FILTER ENABLED
	- **value**: VI\_FALSE
- 4. Call niFgen SetAttributeViReal64 to set the load impedance (NI-FGEN Load Impedance property) using the following parameters:
	- $\cdot$  **vi**: The session handle returned from niFgen init
	- ï **channelName**: "0"
	- $\cdot$  **attributeID**: NIFGEN ATTR LOAD IMPEDANCE
	- ï **value**: 10000000000
- 5. Call niFgen SetAttributeViInt32 to set the analog path (NI-FGEN Analog Path) property) using the following parameters:
	- **•** vi: The session handle returned from niFgen init.
	- ï **channelName**: "0"
	- $\cdot$  **attributeID**: NIFGEN ATTR ANALOG PATH
	- $\cdot$  value: NIFGEN VAL MAIN ANALOG PATH
- 6. Call niFgen SetAttributeViReal64 to set the output impedance (NI-FGEN Output Impedance property) using the following parameters:
	- $\cdot$  **vi**: The session handle returned from niFgen init
	- ï **channelName**: "0"
	- $\cdot$  **attributeID**: NIFGEN ATTR OUTPUT IMPEDANCE
	- **value**: 50
- 7. Call niFgen SetAttributeViBoolean to enable the analog output (NI-FGEN Output Enabled property) using the following parameters:
	- $\cdot$  **vi**: The session handle returned from niFgen init
	- ï **channelName**: "0"
	- $\cdot$  **attributeID**: NIFGEN ATTR OUTPUT ENABLED
	- $\cdot$  value: VI\_TRUE
- <span id="page-16-0"></span>8. Create an array of waveform samples for the positive full-scale DC waveform. This array should contain 500 samples with each sample having the value 1.0 (representation: double).
- <span id="page-16-2"></span>9. Call niFgen CreateArbWaveform (niFgen Create Arbitrary Waveform VI) using the following parameters:
	- $\cdot$  **vi**: The session handle returned from niFgen init
	- **windsize:** The size in samples (500) of the waveform you created in ste[p 8.](#page-16-0)
	- **wfmData**: The array of waveform samples that you created in ste[p 8](#page-16-0).
	- **•** wfmHandle: The variable passed by reference through this parameter receives the value (waveform handle) that identifies the waveform created by this function (positive full-scale handle).
- <span id="page-16-1"></span>10. Create an array of waveform samples for the negative full-scale DC waveform. This array should contain 500 samples with each sample having the value  $-1.0$  (representation: double).
- <span id="page-17-0"></span>11. Call niFgen CreateArbWaveform (niFgen Create Arbitrary Waveform VI) using the following parameters:
	- $\cdot$  **vi**: The session handle returned from niFgen init
	- **windsize:** The size in samples (500) of the waveform that you created in step [10](#page-16-1).
	- **wfmData**: The array of waveform samples that you created in ste[p 10.](#page-16-1)
	- **wfmHandle**: The variable passed by reference through this parameter receives the value (waveform handle) that identifies the waveform created by this function (negative full-scale handle).
- 12. Call niFgen SetAttributeViReal64 to set the offset (NI-FGEN Offset property) using the following parameters:
	- $\cdot$  **vi**: The session handle returned from niFgen init
	- ï **channelName**: "0"
	- $\cdot$  **attributeID**: NIFGEN ATTR ARB OFFSET
	- **value**: 0
- 13. Repeat steps [14](#page-20-0) through [24](#page-20-1) for each of the 24 iterations listed in Table [4](#page-18-0), changing the *Gain* value for each iteration. You can use Table [4](#page-18-0) to record the results of these steps.

<span id="page-18-0"></span>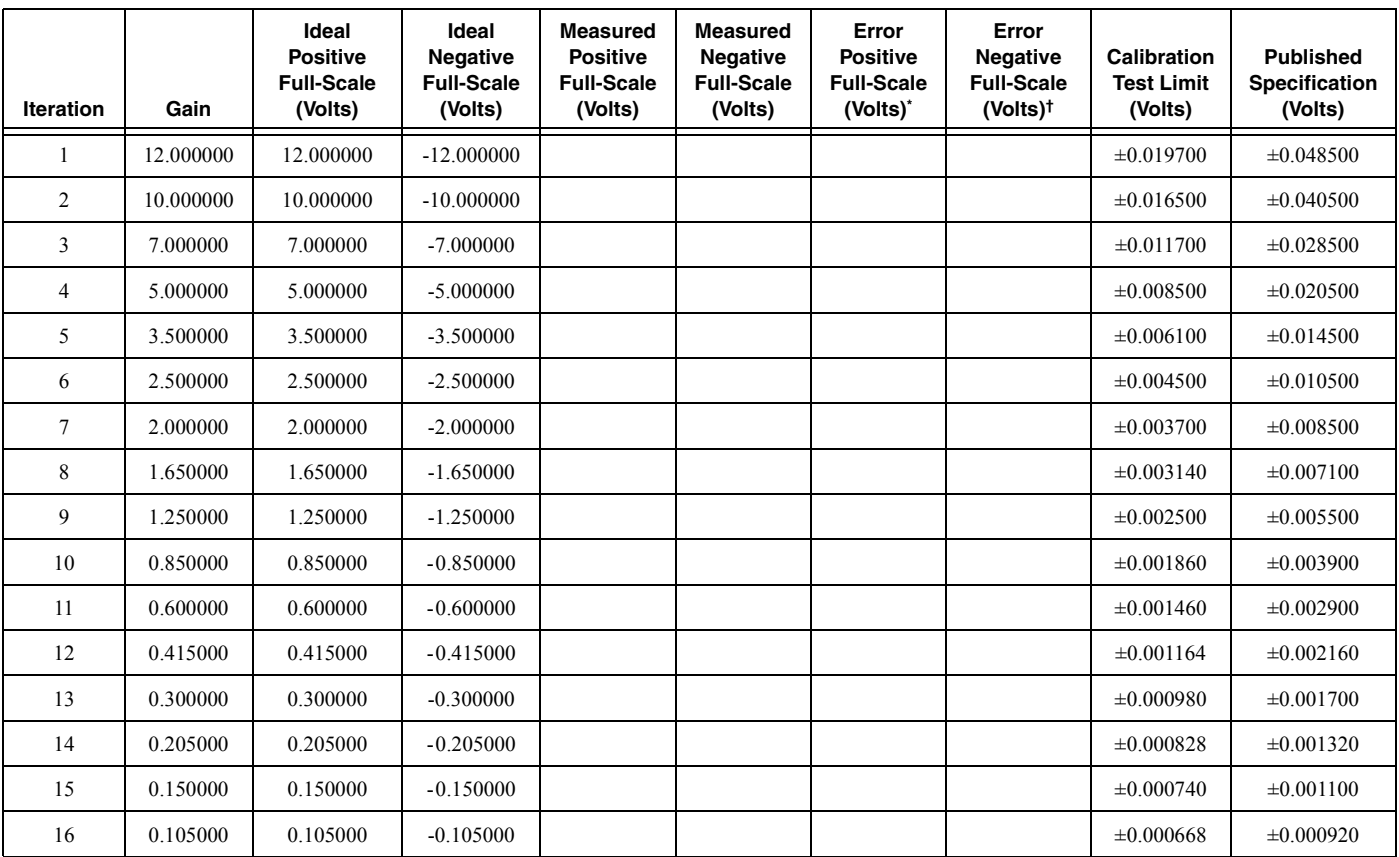

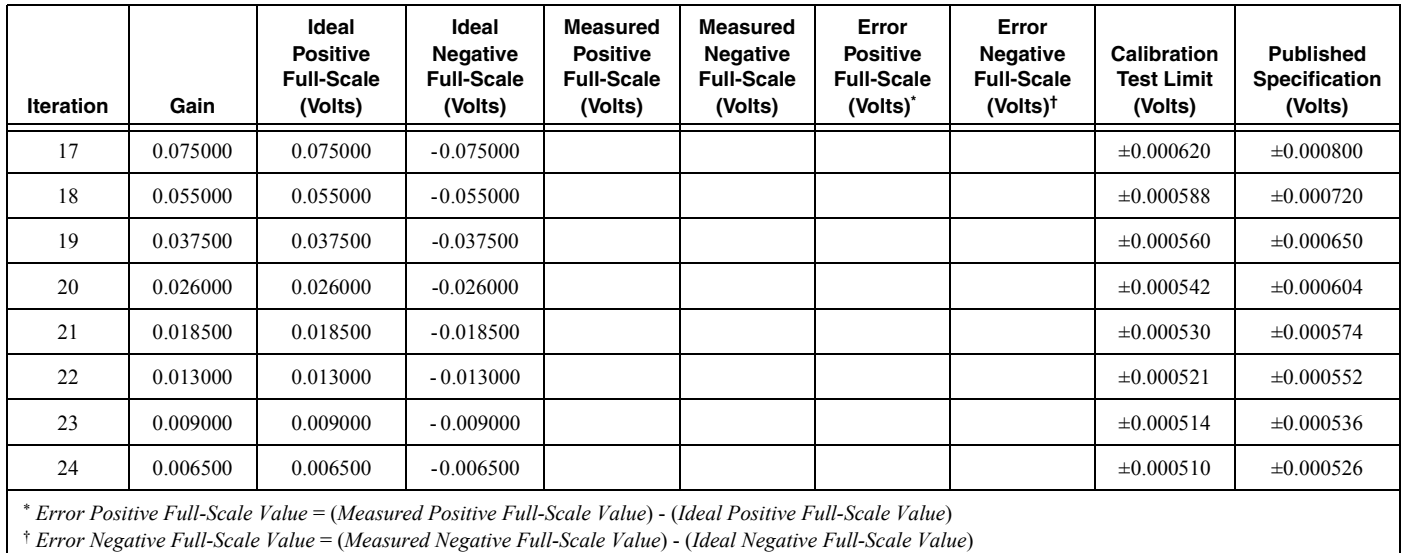

#### **Table 4.** Values for Verifying the Gain of the Main Analog Path (Continued)

- <span id="page-20-0"></span>14. Call niFgen\_SetAttributeViReal64 to set the gain (NI-FGEN Gain property) using the following parameters:
	- $\cdot$  **vi**: The session handle returned from niFgen init
	- ï **channelName**: "0"
	- $\cdot$  **attributeID**: NIFGEN ATTR ARB GAIN
	- **value**: The *Gain* value listed in Tabl[e 4](#page-18-0) for the current iteration.
- 15. Call niFgen SetAttributeViInt32 to choose the positive full-scale DC waveform (NI-FGEN Arbitrary Waveform Handle property) using the following parameters:
	- $\cdot$  **vi**: The session handle returned from niFgen init
	- ï **channelName**: "0"
	- $\cdot$  **attributeID**: NIFGEN ATTR ARB WAVEFORM HANDLE
	- value: The **wfmHandle** from ste[p 9](#page-16-2) (positive full-scale handle).
- 16. Call niFgen\_InitiateGeneration (niFgen Initiate Generation VI) to initiate the waveform generation using the following parameter:
	- vi: The session handle returned from niFgen\_init
- 17. Measure the DC voltage output of the NI PXI-5422. Record this value in the *Measured Positive Full-Scale* value column of Table [4](#page-18-0).
- 18. Subtract the *Ideal Positive Full-Scale* value from the *Measured Positive Full-Scale* value and record the result under *Error Positive Full-Scale.* The *Error Positive Full-Scale* value should be less than or equal to the limit you are using.
- 19. Call niFgen\_AbortGeneration (niFgen Abort Generation VI) to abort the waveform generation using the following parameter:
	- vi: The session handle returned from niFgen\_init
- 20. Call niFgen SetAttributeViInt32 to choose the negative full-scale DC waveform (NI-FGEN Arbitrary Waveform Handle property) using the following parameters:
	- $\cdot$  vi: The session handle returned from niFgen init
	- ï **channelName**: "0"
	- $\cdot$  attributeID: NIFGEN ATTR ARB WAVEFORM HANDLE
	- value: The **wfmHandle** from ste[p 11](#page-17-0) (negative full-scale handle).
- 21. Call niFgen InitiateGeneration (niFgen Initiate Generation VI) to initiate the waveform generation using the following parameter:
	- vi: The session handle returned from niFgen\_init
- 22. Measure the DC voltage out of the NI PXI-5422. Record this value in the *Measured Negative Full-Scale* column of Table [4.](#page-18-0)
- 23. Subtract the *Ideal Negative Full-Scale* value from the *Measured Negative Full-Scale* value and record the result under *Error Negative Full-Scale*. The *Error Negative Full-Scale* value should be less than or equal to the limit you are using.
- <span id="page-20-1"></span>24. Call niFgen\_AbortGeneration (niFgen Abort Generation VI) to abort the waveform generation using the following parameter:
	- $\cdot$  **vi**: The session handle returned from niFgen init
- 25. Return to step [14](#page-20-0) until iterations are completed.
- 26. Verify that both the *Error Positive Full-Scale* value and the *Error Negative Full-Scale* value are less than or equal to the limit you are using. If either of the errors is greater than the *Calibration Test Limit* or the *Published Specification*, perform an external adjustment.

#### Verifying the Main Analog Path Offset

To verify the offset of the NI PXI-5422 main analog path, complete the following steps:

- <span id="page-21-0"></span>1. Create an array of waveform samples for the mid-scale DC waveform (0 VDC). This array should contain 500 samples with each sample having the value 0.0 (representation: double).
- <span id="page-21-1"></span>2. Call niFgen CreateArbWaveform (niFgen Create Arbitrary Waveform VI) using the following parameters:
	- $\cdot$  vi: The session handle returned from niFgen init
	- wfmSize: The size in samples (500) of the waveform that you created in step [1.](#page-21-0)
	- **wfmData**: The array of waveform samples that you created in ste[p 1](#page-21-0).
	- **wfmHandle**: The variable passed by reference through this parameter receives the value (waveform handle) that identifies the waveform created by this function (mid-scale handle).
- 3. Call niFgen SetAttributeViInt32 to choose the mid-scale handle DC waveform (NI-FGEN Arbitrary Waveform Handle property) using the following parameters:
	- $\cdot$  **vi**: The session handle returned from niFgen init
	- ï **channelName**: "0"
	- $\cdot$  **attributeID**: NIFGEN ATTR ARB WAVEFORM HANDLE
	- value: The wfmHandle from ste[p 2](#page-21-1) (mid-scale handle).
- 4. Repeat step[s 5](#page-24-0) through [15](#page-24-1) for each of the 24 iterations listed in Tabl[e 5,](#page-22-0) changing the *Ideal Positive Offset*, *Ideal Negative Offset*, and *Gain* values for each iteration. You can use Table [5](#page-22-0) to record the results of these steps.

<span id="page-22-0"></span>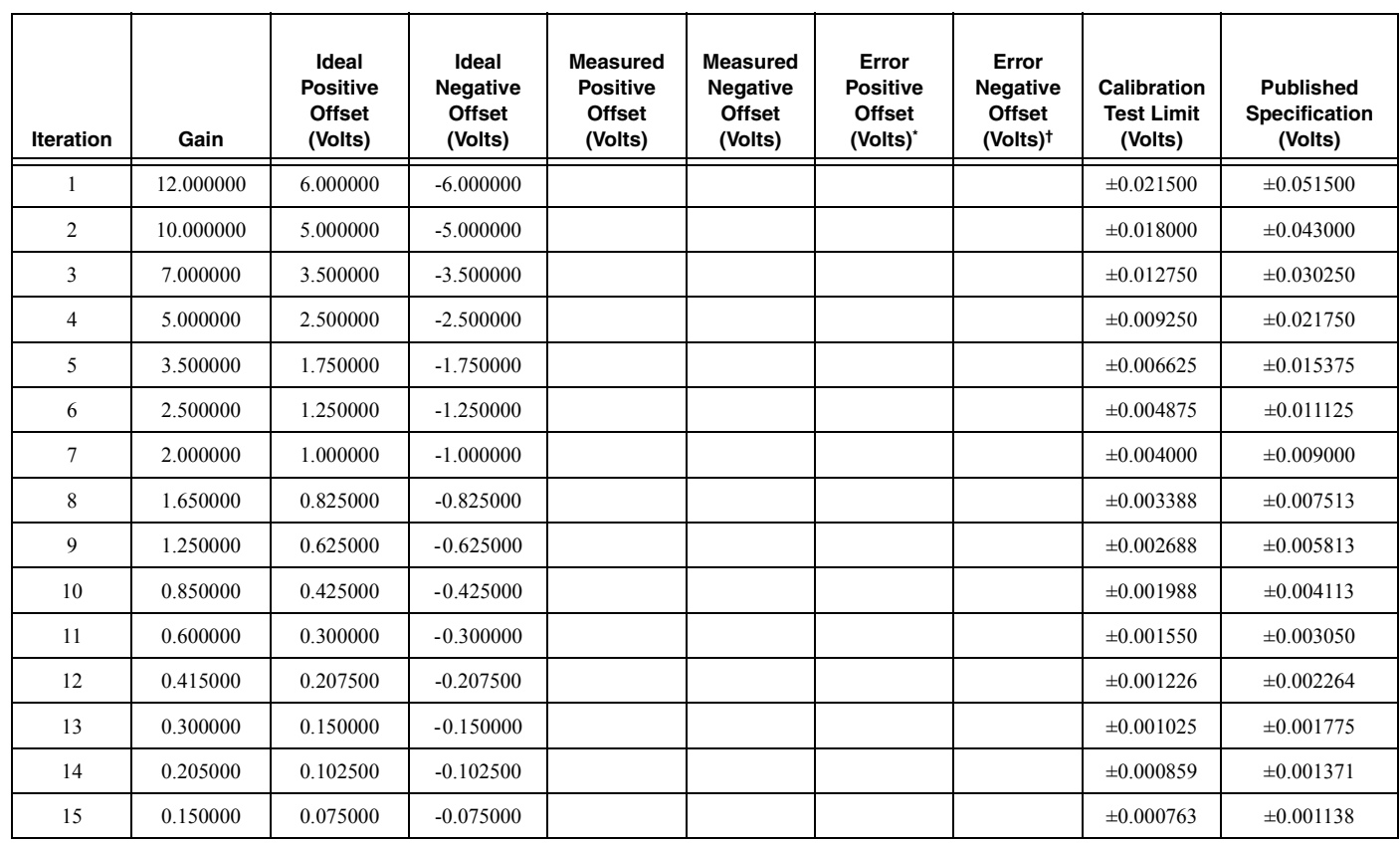

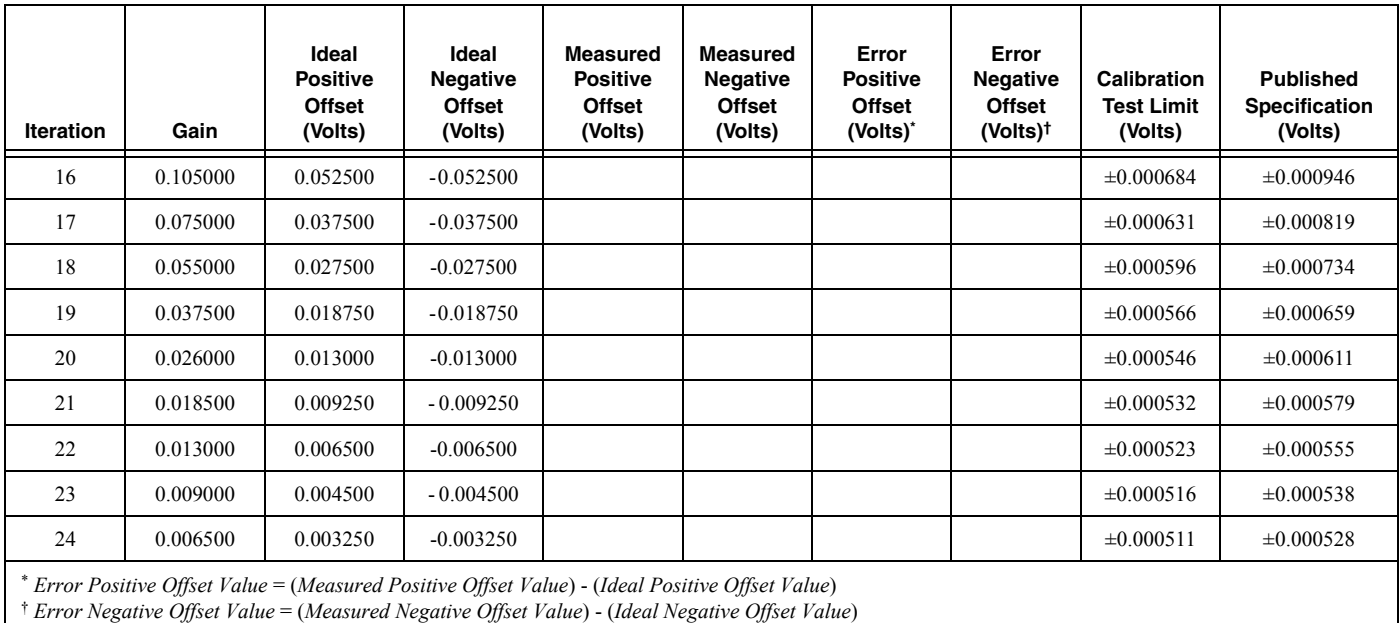

#### **Table 5.** Values for Verifying the Offset of the Main Analog Path (Continued)

- <span id="page-24-0"></span>5. Call niFgen SetAttributeViReal64 to set the offset (NI-FGEN Offset property) using the following parameters:
	- $\cdot$  **vi**: The session handle returned from niFgen init
	- ï **channelName**: "0"
	- $\cdot$  **attributeID**: NIFGEN ATTR ARB OFFSET
	- ï **value**: The *Ideal Positive Offset* value listed in Table [5](#page-22-0) for the current iteration.
- 6. Call niFgen SetAttributeViReal64 to set the gain (NI-FGEN Gain property) using the following parameters:
	- $\cdot$  **vi**: The session handle returned from niFgen init
	- ï **channelName**: "0"
	- $\cdot$  **attributeID**: NIFGEN ATTR ARB GAIN
	- value: The *Gain* value listed in Tabl[e 5](#page-22-0) for the current iteration.
- 7. Call niFgen InitiateGeneration (niFgen Initiate Generation VI) to initiate the waveform generation using the following parameter:
	- vi: The session handle returned from niFgen\_init
- 8. Measure the positive DC voltage out of the NI PXI-5422. Record the positive DC voltage out measurement in the *Measured Positive Offset* column of Tabl[e 5](#page-22-0).
- 9. Subtract the *Ideal Positive Offset* from the *Measured Positive Offset* and record the result under *Error Positive Offset*. The *Error Positive Offset* should be less than or equal to the limit you are using.
- 10. Call niFgen\_AbortGeneration (niFgen Abort Generation VI) to abort the waveform generation using the following parameter:
	- vi: The session handle returned from niFgen\_init
- 11. Call niFgen SetAttributeViReal64 to set the offset (NI-FGEN Offset property) using the following parameters:
	- $\cdot$  vi: The session handle returned from niFgen init
	- ï **channelName**: "0"
	- $\cdot$  **attributeID**: NIFGEN ATTR ARB OFFSET
	- ï **value**: The *Ideal Negative Offset* value listed in Table [5](#page-22-0) for the current iteration.
- 12. Call niFgen InitiateGeneration (niFgen Initiate Generation VI) to initiate the waveform generation using the following parameter:
	- vi: The session handle returned from niFgen\_init
- 13. Measure the negative DC voltage out of the NI PXI-5422. Record negative DC voltage out measurement in the *Measured Negative Offset* column of Table [5](#page-22-0).
- 14. Subtract the *Ideal Negative Offset* from the *Measured Negative Offset* and record the result under *Error Negative Offset*. The *Error Negative Offset* should be less than or equal to the limit you are using.
- <span id="page-24-1"></span>15. Call niFgen\_AbortGeneration (niFgen Abort Generation VI) to abort the waveform generation using the following parameter:
	- $\cdot$  **vi**: The session handle returned from niFgen init
- 16. Return to step [5](#page-24-0) until all iterations are completed.
- 17. Verify that all errors are less than or equal to the limit you are using. If any of the errors are greater than the *Calibration Test Limit* or the *Published Specification*, perform an external adjustment.

#### Verifying the Gain of the Direct Analog Path

To verify the gain of the NI PXI-5422 direct analog path, complete the following steps:

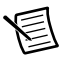

**Note** The offset is not adjustable for the direct analog path.

- 1. Call niFgen SetAttributeViReal64 to set the offset (NI-FGEN Offset property) using the following parameters:
	- $\cdot$  **vi**: The session handle returned from niFgen init
	- ï **channelName**: "0"
	- $\cdot$  **attributeID**: NIFGEN ATTR ARB OFFSET
	- **value**: 0
- 2. Call niFgen SetAttributeViInt32 to set the analog path (NI-FGEN Analog Path property**)** using the following parameters:
	- $\cdot$  **vi**: The session handle returned from niFgen init
	- ï **channelName**: "0"
	- $\cdot$  **attributeID**: NIFGEN ATTR ANALOG PATH
	- ï **value**: NIFGEN\_VAL\_DIRECT\_ANALOG\_PATH
- 3. Repeat step[s 4](#page-27-0) throug[h 15](#page-28-1) for each of the seven iterations listed in Tabl[e 6](#page-26-0), changing the *Gain* value for each iteration. You can use Table [6](#page-26-0) to record the results of these steps.

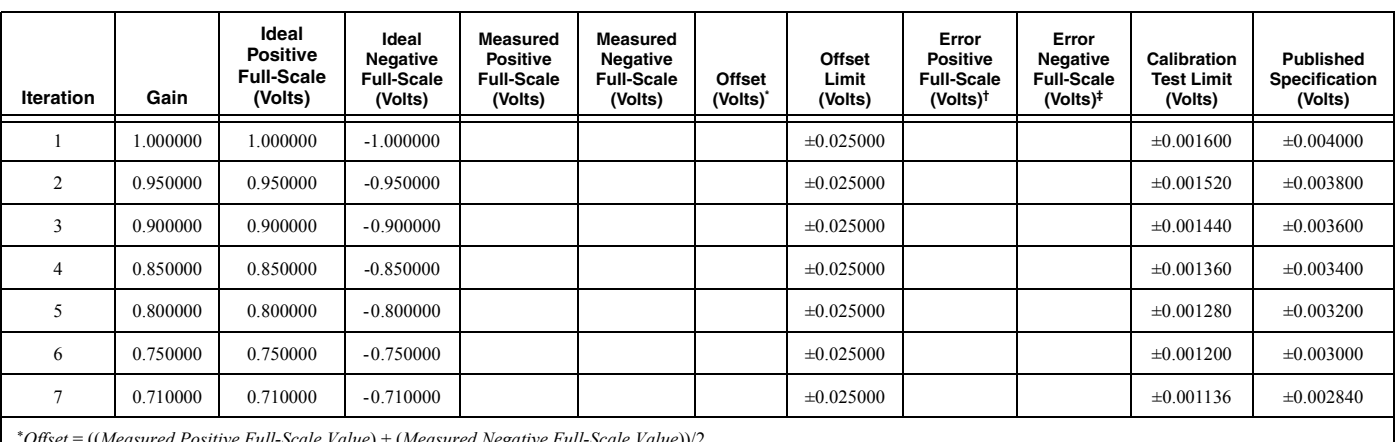

**Table 6.** Values for Verifying the Gain of the Direct Analog Path

<span id="page-26-0"></span>\*Offset = ((Measured Positive Full-Scale Value) + (Measured Negative Full-Scale Value))/2<br>† Error Positive Full-Scale Value = (Measured Positive Full-Scale Value) - Offset - (Ideal Positive Full-Scale Value)

‡*Error Negative Full-Scale Value* = (*Measured Negative Full-Scale Value*) - *Offset* - (*Ideal Negative Full-Scale Value*)

- <span id="page-27-0"></span>4. Call niFgen SetAttributeViReal64 to set the gain (NI-FGEN Gain property) using the following parameters:
	- $\cdot$  **vi**: The session handle returned from niFgen init
	- ï **channelName**: "0"
	- $\cdot$  **attributeID**: NIFGEN ATTR ARB GAIN
	- **value**: The *Gain* value listed in Tabl[e 6](#page-26-0) for the current iteration.
- 5. Call niFgen SetAttributeViInt32 to choose the positive full-scale DC waveform (NI-FGEN Arbitrary Waveform Handle property) using the following parameters:
	- $\cdot$  **vi**: The session handle returned from niFgen init
	- ï **channelName**: "0"
	- $\cdot$  **attributeID**: NIFGEN ATTR ARB WAVEFORM HANDLE
	- ï **value**: The **wfmHandle** from ste[p 9](#page-16-2) of the *[Verifying the Main Analog Path Gain](#page-15-1)* section (positive full-scale handle).
- 6. Call niFgen\_InitiateGeneration (niFgen Initiate Generation VI) to initiate the waveform generation using the following parameter:
	- vi: The session handle returned from niFgen\_init
- 7. Measure the positive DC voltage out of the NI PXI-5422. Record the positive DC voltage out measurement in the *Measured Positive Full-Scale Value* column of Table [6](#page-26-0).
- 8. Call niFgen AbortGeneration (niFgen Abort Generation VI) to abort the waveform generation using the following parameter:
	- $\cdot$  **vi**: The session handle returned from niFgen init
- 9. Call niFgen SetAttributeViInt32 to choose the negative full-scale DC waveform (NI-FGEN Arbitrary Waveform Handle property) using the following parameters:
	- $\cdot$  **vi**: The session handle returned from niFgen init
	- ï **channelName**: "0"
	- attributeID: NIFGEN ATTR ARB WAVEFORM HANDLE
	- ï **value**: The **wfmHandle** from ste[p 11](#page-17-0) of the *[Verifying the Main Analog Path Gain](#page-15-1)* section (negative full-scale handle).
- 10. Call niFgen\_InitiateGeneration (niFgen Initiate Generation VI) to initiate the waveform generation using the following parameter:
	- vi: The session handle returned from niFgen init
- 11. Measure the negative DC voltage out of the NI PXI-5422. Record the negative DC voltage out measurement in the *Measured Negative Full-Scale Value* column of Table [6](#page-26-0).
- 12. Call niFgen\_AbortGeneration (niFgen Abort Generation VI) to abort the waveform generation using the following parameter:
	- vi: The session handle returned from niFgen\_init
- 13. Average the *Measured Positive Full-Scale Value* and *Measured Negative Full-Scale Value* to calculate the *Offset*.
- 14. Verify that the *Offset* is less than or equal to the *Offset Limit* listed in Tabl[e 6](#page-26-0) for the current iteration.
- <span id="page-28-1"></span>15. Subtract the *Offset* and the *Ideal Full-Scale Value* from the *Measured Full-Scale Value* to get the *Error Full-Scale Value* for both the positive and negative settings, respectively.
- 16. Return to step [4](#page-27-0) until all iterations are completed.
- 17. Verify that these errors are less than or equal to the limits you are using. If any of the errors are greater than the *Calibration Test Limit* or the *Published Specification*, perform an external adjustment.
- 18. Call niFgen close (niFgen Close VI) to close the instrument driver session, destroy the instrument driver session and all of its properties, and release any memory resources that NI-FGEN uses. Use the following parameter:
	- $\cdot$  **vi**: The session handle returned from niFgen init

### <span id="page-28-0"></span>Verifying the AC Voltage Amplitude Absolute Accuracy

This test verifies the AC voltage amplitude absolute accuracy of the NI 5422 using a DMM. To verify the AC accuracy of the NI 5422, complete the following steps:

- 1. Connect the NI 5422 CH 0 front panel connector to the DMM. Connect positive terminal to the center pin of the NI 5422 SMB connector, and connect the negative terminal to the shield.
- 2. Call  $n$ i Fgen init (niffeen Initialize VI) using the following parameters:
	- **resourceName**: The name of the device that you want to verify. You can find this name under Devices and Interfaces in MAX.
	- $\cdot$  **IDQuery**: VI\_TRUE
	- $\cdot$  **resetDevice**: VI\_TRUE
	- **vi**: A pointer to a ViSession. The variable passed by reference through this parameter receives the value that identifies the session created by this function. This value acts as the session handle and is passed as the first parameter to all subsequent NI-FGEN functions.
- 3. Call niFgen\_ConfigureChannels (niFgen Configure Channels VI) using the following parameters:
	- ï **Channels**: "0"
	- **vi**: The session handle returned from niFgen init
- 4. Call niFgen ConfigureSampleRate (niFgen Set Sample Rate VI) using the following parameters:
	- $\cdot$  vi: The session handle returned from niFgen init
	- **Sample Rate**: 100 Ms/s (100000000)
- 5. Call niFgen SetAttributeViReal64 to set the load impedance (NI-FGEN Load Impedance property) using the following parameters:
	- $\cdot$  **vi**: The session handle returned from niFgen init
	- ï **channelName**: "0"
	- $\cdot$  **attributeID**: NIFGEN ATTR LOAD IMPEDANCE
	- **value**: 1000000
- 6. Call niFgen ConfigureOutputMode (niFgen Configure Output Mode VI) using the following parameters:
	- **vi**: The session handle returned from niFgen init
	- **Output Mode: NIFGEN VAL OUTPUT ARB (Arbitrary Waveform)**
- <span id="page-29-0"></span>7. Create an array of waveform samples. The waveform should have one sine wave cycle with an amplitude of 1 and a length of 2,000 samples.
- <span id="page-29-1"></span>8. Call niFgen CreateWaveformF64 (niFgen Create Waveform (DBL) VI) using the following parameters:
	- $\cdot$  **vi**: The session handle returned from niFgen init
	- ï **channelName**: "0"
	- wfmSize: The size in samples (2000) of the waveform.
	- **wfmData**: The array of waveform samples (double representation).
	- **wfmHandle**: A pointer to a waveform. The variable passed by reference through this parameter acts as a handle to the waveform and can be used for setting the active waveform, changing the data in the waveform, building sequences of waveforms, or deleting the waveform when it is no longer needed.
- 9. **(LabVIEW only)** You must call the niFgen Util Create Waveform Data VI to generate a single cycle sine wave with 2,000 samples and an amplitude of 1 for step [7](#page-29-0). Wire the output of the niFgen Util Create Waveform Data VI to the **Waveform Data Array** input of the niFgen Create Waveform (DBL) VI in step [8.](#page-29-1)
- <span id="page-29-3"></span>10. Configure the DMM using the following settings:
	- Function: AC voltage
	- Range: Refer to Tabl[e 7](#page-29-2)
	- Input impedance:  $1 M\Omega$
	- Average readings: 4
	- $\bullet$  Digits: 6.5

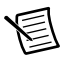

**Note** These values assume you are using an NI 4070 DMM. For other DMMs, use the range closest to the values listed in ste[p 10](#page-29-3). The input impedance should be equal to or greater than the values indicated in Tabl[e 2,](#page-9-2) *[Equipment Required for Calibrating](#page-9-2)  [the NI PXI-5422](#page-9-2)*.

11. Repeat steps [12](#page-30-0) through [18](#page-31-1) for each of the 24 iterations listed in Table [7](#page-29-2), changing the *Gain* and *DMM Range (VRMS)* values for each iteration.

<span id="page-29-2"></span>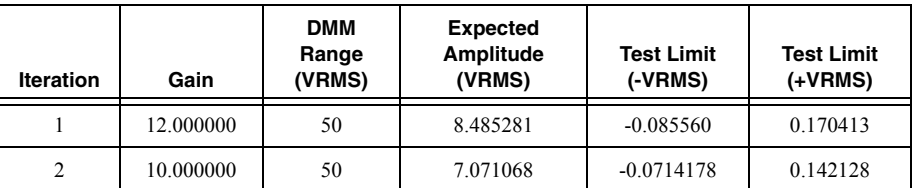

#### **Table 7.** Values for Verifying the AC Voltage Amplitude Absolute Accuracy

| <b>Iteration</b> | Gain     | <b>DMM</b><br>Range<br>(VRMS) | <b>Expected</b><br>Amplitude<br>(VRMS) | <b>Test Limit</b><br>(-VRMS) | <b>Test Limit</b><br>$(+VRMS)$ |
|------------------|----------|-------------------------------|----------------------------------------|------------------------------|--------------------------------|
| 3                | 7.000000 | 5                             | 4.949747                               | $-0.050205$                  | 0.099702                       |
| $\overline{4}$   | 5.000000 | 5                             | 3.535534                               | $-0.036062$                  | 0.071418                       |
| 5                | 3.500000 | 5                             | 2.474874                               | $-0.025456$                  | 0.050205                       |
| 6                | 2.500000 | 5                             | 1.767767                               | $-0.018385$                  | 0.036062                       |
| $\overline{7}$   | 2.000000 | 5                             | 1.414214                               | $-0.014849$                  | 0.028991                       |
| 8                | 1.650000 | 5                             | 1.166726                               | $-0.012374$                  | 0.024042                       |
| $\mathbf{Q}$     | 1.250000 | 5                             | 0.883883                               | $-0.009546$                  | 0.018385                       |
| 10               | 0.850000 | 5                             | 0.601041                               | $-0.006718$                  | 0.012728                       |
| 11               | 0.600000 | 0.5                           | 0.424264                               | $-0.004950$                  | 0.009192                       |
| 12               | 0.415000 | 0.5                           | 0.293449                               | $-0.003642$                  | 0.006576                       |
| 13               | 0.300000 | 0.5                           | 0.212132                               | $-0.002828$                  | 0.004950                       |
| 14               | 0.205000 | 0.5                           | 0.144957                               | $-0.0021587$                 | 0.003606                       |
| 15               | 0.150000 | 0.5                           | 0.106066                               | $-0.001768$                  | 0.002828                       |
| 16               | 0.105000 | 0.5                           | 0.074246                               | $-0.001450$                  | 0.002192                       |
| 17               | 0.075000 | 0.5                           | 0.053033                               | $-0.001237$                  | 0.001768                       |
| 18               | 0.055000 | 0.5                           | 0.038809                               | $-0.001096$                  | 0.001485                       |
| 19               | 0.037500 | 0.5                           | 0.026517                               | $-0.003359$                  | 0.006010                       |
| 20               | 0.026000 | 0.5                           | 0.018385                               | $-0.0008910$                 | 0.001075                       |
| 21               | 0.018500 | 0.5                           | 0.013081                               | $-0.000838$                  | 0.000969                       |
| 22               | 0.013000 | 0.5                           | 0.009192                               | $-0.000799$                  | 0.000891                       |
| 23               | 0.009000 | 0.5                           | 0.006364                               | $-0.000771$                  | 0.000834                       |
| 24               | 0.006500 | 0.5                           | 0.004596                               | $-0.000753$                  | 0.000799                       |

**Table 7.** Values for Verifying the AC Voltage Amplitude Absolute Accuracy (Continued)

<span id="page-30-0"></span>12. Call niFgen SetAttributeViReal64 (NI-FGEN Gain property) to set the gain using the following parameters:

- $\cdot$  **vi**: The session handle returned from niFgen init
- ï **channelName**: "0"
- $\cdot$  **attributeID**: NIFGEN ATTR ARB GAIN
- value: The *Gain* value listed in Tabl[e 7](#page-29-2) for the current iteration.
- 13. Call niFgen\_InitiateGeneration (niFgen Initiate Generation VI) using the following parameter:
	- vi: The session handle returned from niFgen\_init
- 14. Wait 5 seconds for the output of the NI 5422 to settle.
- 15. Measure and record the output voltage amplitude with the DMM. This value is the measured amplitude, *measuredVRMS*.
- 16. Calculate the peak amplitude error using the following equation:

#### *expectedVRMS* - *measuredVRMS* = *error*

- 17. Compare the output error to the test limits in Table [7](#page-29-2) for the current iteration.
- <span id="page-31-1"></span>18. Call niFgen\_AbortGeneration (niFgen Abort Generation VI) to abort the current generation using the following parameter:
	- $\cdot$  **vi**: The session handle returned from niFgen init
- 19. Return to step [12](#page-30-0) until all iterations are completed.
- 20. If any of the errors are greater than the test limits, perform an external adjustment.
- 21. Call niFgen close (niFgen Close VI) to close the instrument driver session, destroy the instrument driver session and all of its properties, and release any memory resources that NI-FGEN uses. Use the following parameter:
	- $\cdot$  vi: The session handle returned from niFgen init

### <span id="page-31-0"></span>Verifying Frequency Response (Flatness)

This test verifies the frequency response (flatness) of the NI 5422 using a power meter. The flatness verification has two subprocedures that verify the following:

- Main analog path flatness: low-gain amplifier and high-gain amplifier
- Direct analog path flatness

#### Verifying the Main (Low and High) Analog Path Flatness

To verify the main analog path flatness of the NI 5422, complete the following steps:

- 1. Connect the NI 5422 CH 0 front panel connector to the power meter using the required adapter.
- 2. Call niFgen init (niFgen Initialize VI) using the following parameters:
	- **resourceName**: The name of the device that you want to verify. You can find this name under Devices and Interfaces in MAX.
	- $\cdot$  **IDQuery**: VI\_TRUE
	- $\cdot$  **resetDevice**: VI\_TRUE
	- ï **vi**: A pointer to a ViSession. The variable passed by reference through this parameter receives the value that identifies the session created by this function. This value acts as the session handle and is passed as the first parameter to all subsequent NI-FGEN functions.
- 3. Call niFgenSetAttributeViBoolean (NI-FGEN Output Enabled property) to disable the NI 5422 output. Use the following parameters:
	- ï **channelName**: "0"
	- $\cdot$  **attributeID**: NIFGEN ATTR OUTPUT ENABLED
	- $\cdot$  value: VI\_FALSE
	- $\cdot$  **vi**: The session handle returned from niFgen init
- 4. Call niFgen Commit (niFgen Commit VI) to commit the attribute values to the device using the following parameter:
	- vi: The session handle returned from niFgen\_init
- 5. Null the power meter according to the power meter documentation.
- 6. Configure the power meter using the following settings:
	- Average: 16
	- Measure: Watts
- 7. Call niFgen SetAttributeViReal64 to set the offset (NI-FGEN Offset property) using the following parameters:
	- $\cdot$  **vi**: The session handle returned from niFgen init
	- ï **channelName**: "0"
	- $\cdot$  **attributeID**: NIFGEN ATTR ARB OFFSET
	- **value**: 0
- 8. Call niFgen SetAttributeViInt32 to set the main analog path (NI-FGEN Analog Path property) using the following parameters:
	- $\cdot$  **vi**: The session handle returned from niFgen init
	- ï **channelName**: "0"
	- $\cdot$  **attributeID**: NIFGEN ATTR ANALOG PATH
	- ï **value**: NIFGEN\_VAL\_MAIN\_ANALOG\_PATH
- 9. Call niFgen SetAttributeViReal64 to set the gain (NI-FGEN Gain property;1 will auto-select low gain path, and 3 will auto-select high gain path) using the following parameters:
	- $\cdot$  vi: The session handle returned from niFgen init
	- ï **channelName**: "0"
	- $\cdot$  **attributeID**: NIFGEN ATTR ARB GAIN
	- ï **value**: 1
- 10. Call niFgen\_SetAttributeViBoolean (niFgen property node: **Output Attributes»Analog Filter Enabled)** to set the analog filter state using the following parameters:
	- $\cdot$  **vi:** The session handle returned from niFgen init
	- ï **channelName:** "0"
	- $\cdot$  **attributeID:** NIFGEN ATTR ANALOG FILTER ENABLED
	- $\cdot$  value: VI TRUE
- 11. Call niFgenSetAttributeViBoolean (NI-FGEN Output Enabled property) to enable the NI 5422 output. Use the following parameters:
	- ï **channelName**: "0"
	- $\cdot$  **attributeID**: NIFGEN ATTR OUTPUT ENABLED
	- $\cdot$  value: VI\_TRUE
	- vi: The session handle returned from niFgen init
- 12. Call niFgen\_ConfigureSampleRate (niFgen Set Sample Rate VI) using the following parameters:
	- vi: The session handle returned from niFgen\_init
	- **Sample Rate**: 200 MS/s (200000000)
- 13. Repeat step[s 14](#page-33-0) through [23](#page-34-0) for each iteration in Table [8](#page-33-1), changing the *[Number of Samples](#page-33-2)* and *[Number of Cycles](#page-33-3)* for each iteration.

<span id="page-33-1"></span>

|                  |                  | <b>Number</b>        |                            |                              | <b>Published Specification</b>       |
|------------------|------------------|----------------------|----------------------------|------------------------------|--------------------------------------|
| <b>Iteration</b> | <b>Frequency</b> | οf<br><b>Samples</b> | <b>Number</b><br>of Cycles | Low-Gain<br><b>Amplifier</b> | <b>High-Gain</b><br><b>Amplifier</b> |
| 1                | $50$ kHz         | 4,000                | 1                          | <b>REF</b>                   | <b>REF</b>                           |
| $\overline{2}$   | 1 MHz            | 2,000                | 10                         | $-0.5$ dB to $+0.3$ dB       | $-0.6$ dB to $+0.2$ dB               |
| 3                | 5 MHz            | 2,000                | 50                         | $-0.7$ dB to $+0.7$ dB       | $-1.1$ dB to $+0.2$ dB               |
| $\overline{4}$   | 10 MHz           | 2,000                | 100                        | $-0.7$ dB to $+0.7$ dB       | $-1.1$ dB to $+0.2$ dB               |
| 5                | $20$ MHz         | 2,000                | 200                        | $-0.7$ dB to $+0.7$ dB       | $-1.1$ dB to $+0.2$ dB               |
| 6                | 30 MHz           | 2,000                | 300                        | $-0.7$ dB to $+0.7$ dB       | $-1.1$ dB to $+0.2$ dB               |
| 7                | 40 MHz           | 2,000                | 400                        | $-0.7$ dB to $+0.7$ dB       | $-1.1$ dB to $+0.2$ dB               |
| 8                | 50 MHz           | 2,000                | 500                        | $-3.4$ dB to $+0.7$ dB       |                                      |
| 9                | 60 MHz           | 2,000                | 600                        | $-3.4$ dB to $+0.7$ dB       |                                      |
| 10               | 70 MHz           | 2,000                | 700                        | $-3.4$ dB to $+0.7$ dB       |                                      |
| 11               | 80 MHz           | 2,000                | 800                        | $-3.4$ dB to $+0.7$ dB       |                                      |

<span id="page-33-4"></span><span id="page-33-3"></span><span id="page-33-2"></span>**Table 8.** NI 5422 Setup for Main Analog Path Flatness Verification

<span id="page-33-0"></span>14. Create an array of waveform samples. Each waveform should have samples and cycles that correspond to the current iteration in Tabl[e 8.](#page-33-1)

15. (LabVIEW only) You must call the Sine Pattern VI to create an array of waveform samples with an **amplitude** of 1, and **samples** and **cycles** that correspond to the current iteration in Tabl[e 8](#page-33-1) for ste[p 14.](#page-33-0) Wire the **Sinusoidal Pattern** output of the Sine Pattern VI to the **Waveform Data Array** input of the niFgen Create Waveform (DBL) VI in ste[p 16](#page-34-1).

- <span id="page-34-1"></span>16. Call niFgen\_CreateWaveformF64 (niFgen Create Waveform (DBL) VI) using the following parameters:
	- $\cdot$  **vi**: The session handle returned from niFgen init
	- ï **channelName**: "0"
	- **windsize:** The size in samples of the waveform that you created in ste[p 14.](#page-33-0)
	- **wfmArray**: The array of waveform samples (double representation).
	- **•** wfmHandle: A pointer to a waveform. The variable passed by reference through this parameter acts as a handle to the waveform and can be used for setting the active waveform, changing the data in the waveform, building sequences of waveforms, or deleting the waveform when it is no longer needed.
- 17. Call niFgen SetAttributeViInt32 (NI-FGEN Arbitrary Waveform Handle property) using the following parameters:
	- $\cdot$  **vi**: The session handle returned from niFgen init
	- ï **channelName**: "0"
	- $\cdot$  **attributeID**: NIFGEN ATTR ARB WAVEFORM HANDLE
	- **value**: The **wfmHandle** from ste[p 16](#page-34-1).
- 18. Call niFgen\_InitiateGeneration (niFgen Initiate Generation VI) using the following parameter:
	- vi: The session handle returned from niFgen init
- 19. Allow the power meter to stabilize for 10 seconds.
- 20. Measure and record the power  $(W_f)$  of the positive output in Watts. Use the recorded power at 50 kHz as reference power  $(W_{ref})$ .
- 21. Call niFgen\_AbortGeneration (niFgen Abort Generation VI) to abort the current generation using the following parameter:
	- vi: The session handle returned from niFgen\_init
- 22. For iterations 2-16 in Table [8,](#page-33-1) using the recorded power values, calculate the deviation from the reference (50 kHz) power using the following equation:

$$
Flatness(dB) = 10 \log \left( \frac{W_f}{W_{ref}} \right)
$$

- <span id="page-34-0"></span>23. Compare *Flatness (dB)* to the *[Published Specification](#page-33-4)* for the current iteration in Tabl[e 8.](#page-33-1)
- 24. Return to step [14](#page-33-0) until all iterations are completed.
- 25. To verify the flatness for the High-Gain Amplifier Path, repeat the process from step 1, but in step 9 set the **Gain** to 3.
- 26. Call niFgen close (niFgen Close VI) to close the instrument driver session, destroy the instrument driver session and all of its properties, and release any memory resources that NI-FGEN uses. Use the following parameter:
	- $\cdot$  **vi**: The session handle returned from niFgen init

#### Verifying the Direct Analog Path Flatness

To verify the direct analog path flatness of the NI 5422, complete the following steps:

- 1. Connect the NI 5422 CH 0 front panel connector to the power meter using the required adapter.
- 2. Call  $n$ i Fgen init (niFgen Initialize VI) using the following parameters:
	- **resourceName**: The name of the device that you want to verify. You can find this name under Devices and Interfaces in MAX.
	- $\cdot$  **IDQuery**: VI\_TRUE
	- $\cdot$  **resetDevice**: VI\_TRUE
	- vi: A pointer to a ViSession. The variable passed by reference through this parameter receives the value that identifies the session created by this function. This value acts as the session handle and is passed as the first parameter to all subsequent NI-FGEN functions.
- 3. Call niFgenSetAttributeViBoolean (NI-FGEN Output Enabled property) to disable the NI 5422 output. Use the following parameters:
	- ï **channelName**: "0"
	- $\cdot$  **attributeID**: NIFGEN ATTR OUTPUT ENABLED
	- $\cdot$  value: VI\_FALSE
	- vi: The session handle returned from niFgen init
- 4. Call niFgen Commit (niFgen Commit VI) to commit the attribute values to the device using the following parameter:
	- vi: The session handle returned from niFgen init
- 5. Null the power meter according to the power meter documentation.
- 6. Configure the power meter using the following settings:
	- Average: 16
	- Measure: Watts
- 7. Call niFgen SetAttributeViReal64 to set the offset (NI-FGEN Offset property) using the following parameters:
	- $\cdot$  vi: The session handle returned from niFgen init
	- ï **channelName**: "0"
	- $\cdot$  **attributeID**: NIFGEN ATTR ARB OFFSET
	- ï **value**: 0
- 8. Call niFgen SetAttributeViInt32 to set the analog path (NI-FGEN Analog Path property) using the following parameters:
	- $\cdot$  **vi**: The session handle returned from niFgen init
	- ï **channelName**: "0"
	- $\cdot$  **attributeID**: NIFGEN ATTR ANALOG PATH
	- ï **value**: NIFGEN\_VAL\_DIRECT\_ANALOG\_PATH
- 9. Call niFgen SetAttributeViReal64 to set the gain (NI-FGEN Gain property) using the following parameters:
	- $\cdot$  **vi**: The session handle returned from niFgen Init
	- ï **channelName**: "0"
	- $\cdot$  **attributeID**: NIFGEN ATTR ARB GAIN
	- $\cdot$  **value**:  $0.5$
- 10. Call niFgen\_SetAttributeViBoolean (niFgen property node: **Output Attributes» Analog Filter Enabled)** to set the analog filter state using the following parameters:
	- $\cdot$  **vi:** The session handle returned from niFgen init
	- ï **channelName:** "0"
	- $\cdot$  **attributeID:** NIFGEN ATTR ANALOG FILTER ENABLED
	- $\cdot$  value: **VI\_TRUE**
- 11. Call niFgenSetAttributeViBoolean (NI-FGEN Output Enabled property) to enable the NI 5421/5441 output. Use the following parameters:
	- ï **channelName**: "0"
	- $\cdot$  **attributeID**: NIFGEN ATTR OUTPUT ENABLED
	- **value**: VI\_TRUE
	- $\cdot$  **vi**: The session handle returned from niFgen init
- 12. Call niFgen ConfigureSampleRate (niFgen Set Sample Rate VI) using the following parameters:
	- $\cdot$  **vi**: The session handle returned from niFgen init
	- **Sample Rate**: 200 MS/s (200000000)
- 13. Repeat steps 14 through 22 for each iteration in Tabl[e 9](#page-36-0), changing the *[Number of Samples](#page-36-1)* and *[Number of Cycles](#page-36-2)* for each iteration.

<span id="page-36-0"></span>

| <b>Iteration</b> | <b>Frequency</b> | Number of<br><b>Samples</b> | Number of<br><b>Cycles</b> | <b>Published</b><br><b>Specification</b> |
|------------------|------------------|-----------------------------|----------------------------|------------------------------------------|
| 1                | $50$ kHz         | 4.000                       |                            | <b>REF</b>                               |
| $\overline{2}$   | 1 MHz            | 2,000                       | 10                         | $-0.3$ dB to $+0.4$ dB                   |
| 3                | 5 MHz            | 2,000                       | 50                         | $-0.3$ dB to $+0.4$ dB                   |
| 4                | $10 \text{ MHz}$ | 2,000                       | 100                        | $-0.3$ dB to $+0.4$ dB                   |
| 5                | $20$ MHz         | 2,000                       | 200                        | $-1.2$ dB to $+0.4$ dB                   |
| 6                | 30 MHz           | 2,000                       | 300                        | $-1.2$ dB to $+0.4$ dB                   |
| 7                | $40$ MHz         | 2,000                       | 400                        | $-1.2$ dB to $+0.4$ dB                   |
| 8                | 50 MHz           | 2,000                       | 500                        | $-3.4$ dB to $+0.4$ dB                   |

<span id="page-36-3"></span><span id="page-36-2"></span><span id="page-36-1"></span>**Table 9.** NI 5422 Setup for Direct Analog Path Flatness Verification

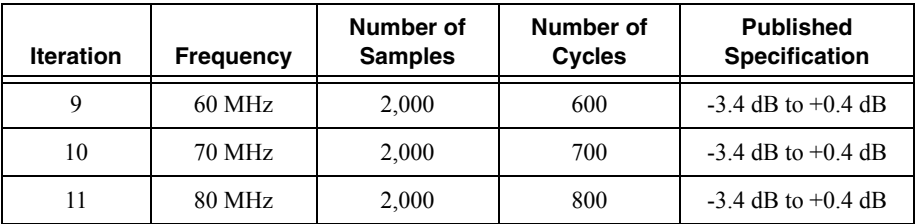

- <span id="page-37-0"></span>14. Create an array of waveform samples. Each waveform should have samples and cycles that correspond to the current iteration in Tabl[e 9.](#page-36-0)
- 15. (LabVIEW only) You must call the Sine Pattern VI to create an array of waveform samples with an **amplitude** of 1, and **samples** and **cycles** that correspond to the current iteration in Tabl[e 9](#page-36-0) for ste[p 14.](#page-37-0) Wire the **Sinusoidal Pattern** output of the Sine Pattern VI to the **Waveform Data Array** input of the niFgen Create Waveform (DBL) VI in ste[p 16](#page-37-1).
- <span id="page-37-1"></span>16. Call niFgen\_CreateWaveformF64 (niFgen Create Waveform (DBL) VI) using the following parameters:
	- vi: The session handle returned from niFgen init
	- ï **channelName**: "0"
	- wfmSize: The size in samples of the waveform that you created in ste[p 14.](#page-37-0)
	- **winder with a waveform** samples (double representation).
	- **wfmHandle**: A pointer to a waveform. The variable passed by reference through this parameter acts as a handle to the waveform and can be used for setting the active waveform, changing the data in the waveform, building sequences of waveforms, or deleting the waveform when it is no longer needed.
- 17. Call niFgen SetAttributeViInt32 (NI-FGEN Arbitrary Waveform Handle property) using the following parameters:
	- vi: The session handle returned from niFgen\_init
	- ï **channelName**: "0"
	- attributeID: NIFGEN ATTR ARB WAVEFORM HANDLE
	- value: The **wfmHandle** from ste[p 16](#page-37-1).
- 18. Call niFgen\_InitiateGeneration (niFgen Initiate Generation VI) using the following parameter:
	- vi: The session handle returned from niFgen\_init
- 19. Allow the power meter to stabilize for 10 seconds.
- 20. Measure and record the power  $(W_f)$  of the positive output in Watts. Use the recorded power at 50 kHz as reference power (*Wref)*.
- 21. Call niFgen\_AbortGeneration (niFgen Abort Generation VI) to abort the current generation using the following parameter:
	- vi: The session handle returned from niFgen\_init

<span id="page-38-1"></span>22. For iterations 2-12 in Table [9,](#page-36-0) using the recorded power values, calculate the deviation from the reference (50 kHz) power using the following equation:

$$
Flatness(dB) = 10 \log \left( \frac{W_f}{W_{ref}} \right)
$$

- 23. Compare *Flatness (dB)* calculated in ste[p 22](#page-38-1) to the *[Published Specification](#page-36-3)* for the current iteration in Table [9](#page-36-0).
- 24. Return to step [14](#page-37-0) until all iterations are completed.
- 25. Call niFgen\_close (niFgen Close VI) to close the instrument driver session, destroy the instrument driver session and all of its properties, and release any memory resources that NI-FGEN uses. Use the following parameter:
	- vi: The session handle returned from niFgen\_init

## <span id="page-38-0"></span>Adjusting the NI PXI-5422

If the NI PXI-5422 successfully passes all verification within the calibration test limits, adjustment is recommended, but not required, to guarantee its published specifications for the next two years. If the NI PXI-5422 was not within the calibration test limits for each verification procedure, perform the adjustment procedure to improve the accuracy of the NI PXI-5422. Refer to the *[External Calibration Options](#page-6-0)* section to determine which procedures to perform.

An adjustment is required only once every two years. The adjustment procedure automatically updates the calibration date and temperature in the EEPROM of the NI PXI-5422.

If the NI PXI-5422 passed verification within the calibration test limits and you do not want to do an adjustment, you can update the calibration date and onboard calibration temperature without making any adjustments by completing the following steps:

- 1. Call niFgen InitExtCal (niFgen Init Ext Cal VI) to open an NI-FGEN external calibration session using the following parameters:
	- **• resourceName**: The name of the device you want to calibrate. This name can be found under Devices and Interfaces in MAX.
	- **password**: The password required to open an external calibration session. If this password has not been changed since manufacturing, the password is NI.
	- **vi**: A pointer to a ViSession. The variable passed by reference through this parameter receives the value that identifies the external calibration session created by this function. This value acts as the session handle and is passed as the first parameter to all subsequent NI-FGEN functions.
- 2. Call niFgen  $CloseExtCal$  (niFgen Close Ext Cal VI) using the following parameters:
	- $\cdot$  **vi**: The session handle returned from niFgen InitExtCal
	- **\* action**: NIFGEN VAL EXT CAL COMMIT

The external calibration procedure adjusts the analog output, the oscillator frequency, and the calibration ADC. Analog output adjustment characterizes the DC gains and the offsets of the analog path to ensure the analog output voltage accuracy. Adjusting the oscillator frequency adjusts the onboard oscillator to ensure frequency accuracy. Calibration ADC adjustment

characterizes the onboard ADC gain and offset so that self-calibration results in an accurately calibrated device.

You cannot perform an external calibration using a standard NI-FGEN session. You must create an external calibration session using niFgen\_InitExtCal (niFgen Init Ext Cal VI). An external calibration session allows you to use NI-FGEN functions and attributes that are specifically for external calibration, while still allowing you to use all the standard NI-FGEN functions and attributes with the external calibration session.

Along with the standard NI-FGEN attributes, the external calibration session uses a set of calibration constants that are determined during the calibration procedure and stored in the device onboard memory when the session is closed. NI-FGEN uses these calibration constants during a standard NI-FGEN session to ensure that the device operates within its specifications.

You must close an external calibration session by using  $n$  i Fgen CloseExtCal (niFgen Close Ext Cal VI), as shown in Figure 4.

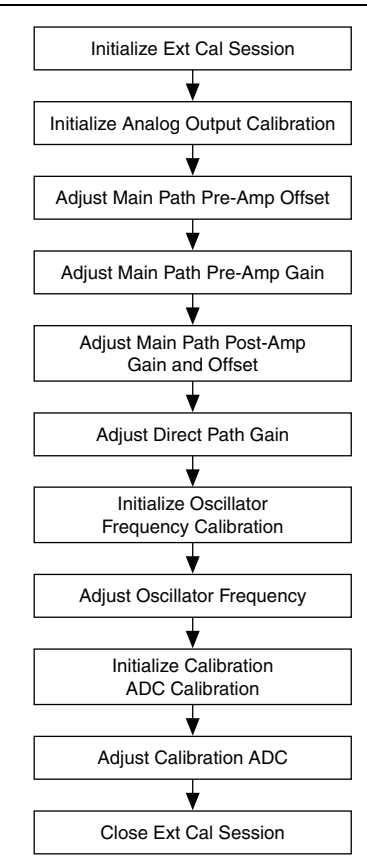

**Figure 4.** NI PXI-5422 External Calibration Procedure

### <span id="page-40-0"></span>Initializing the External Calibration Session

Call niFgen InitExtCal (niFgen Init Ext Cal VI) to open an NI-FGEN external calibration session using the following parameters:

- **• resourceName**: The name of the device you want to calibrate. This name can be found under Devices and Interfaces in MAX.
- **• password**: The password required to open an external calibration session. If this password has not been changed since manufacturing, the password is  $NI$ .
- **vi**: A pointer to a ViSession. The variable passed by reference through this parameter receives the value that identifies the external calibration session created by this function. This value acts as the session handle and is passed as the first parameter to all subsequent NI-FGEN functions.

### <span id="page-40-1"></span>Adjusting the Analog Output

The analog output adjustment procedure has several sub-procedures that adjust the following:

- Main analog path pre-amplifier offset
- Main analog path pre-amplifier gain
- Main analog path post-amplifier gain and offset
- Direct analog path gain

In each of these sub-procedures, you put the device in several configurations and take several output measurements. You then pass these measurements to NI-FGEN, which determines the calibration constants for the device.

#### Initializing Analog Output Calibration

- 1. Call niFgen\_InitializeAnalogOutputCalibration (niFgen Initialize Analog Output Calibration VI) using the following parameter:
	- **vi**: The session handle returned from niFgen\_InitExtCal
- 2. Call niFgen\_WriteBinary16AnalogStaticValue (niFgen Write Binary 16 Analog Static Value VI) to set the main DAC value using the following parameters:
	- $\cdot$  vi: The session handle returned from niFgen InitExtCal
	- ï **channelName**: "0"
	- **value**: 0
- 3. Call niFgen SetAttributeViInt32 to set the analog path value (NI-FGEN Analog Path property) using the following parameters:
	- $\cdot$  **vi**: The session handle returned from niFgen InitExtCal
	- ï **channelName**: "0"
	- $\cdot$  **attributeID**: NIFGEN ATTR ANALOG PATH
	- ï **value**: NIFGEN\_VAL\_FIXED\_LOW\_GAIN\_ANALOG\_PATH
- 4. Call niFgen SetAttributeViInt32 to set the gain DAC value (NI-FGEN Gain DAC Value property) using the following parameters:
	- vi: The session handle returned from niFgen\_InitExtCal
	- ï **channelName**: "0"
	- $\cdot$  **attributeID**: NIFGEN ATTR GAIN DAC VALUE
	- ï **value**: 2000
- 5. Call niFgen SetAttributeViInt32 to set the offset DAC value (NI-FGEN Offset DAC Value property) using the following parameters:
	- vi: The session handle returned from niFgen\_InitExtCal
	- ï **channelName**: "0"
	- $\cdot$  **attributeID**: NIFGEN ATTR OFFSET DAC VALUE
	- ï **value**: 32767
- 6. Call niFgen SetAttributeViBoolean to set the analog filter state (NI-FGEN Analog Filter Enabled property) using the following parameters:
	- $\cdot$  **vi**: The session handle returned from niFgen InitExtCal
	- ï **channelName**: "0"
	- **\*** attributeID: NIFGEN\_ATTR\_ANALOG\_FILTER\_ENABLED
	- $\cdot$  value: VI\_FALSE
- 7. Call niFgen SetAttributeViReal64 to set the pre-amplifier attenuation (NI-FGEN Pre-Amplifier Attenuation property) using the following parameters:
	- $\cdot$  **vi**: The session handle returned from niFgen InitExtCal
	- ï **channelName**: "0"
	- attributeID: NIFGEN\_ATTR\_PRE\_AMPLIFIER\_ATTENUATION
	- value: 0
- 8. Call niFgen SetAttributeViReal64 to set the post-amplifier attenuation (NI-FGEN Post-Amplifier Attenuation property) using the following parameters:
	- $\cdot$  **vi**: The session handle returned from niFgen InitExtCal
	- ï **channelName**: "0"
	- attributeID: NIFGEN\_ATTR\_POST\_AMPLIFIER\_ATTENUATION
	- value: 0
- 9. Call niFgen SetAttributeViReal64 to set the output impedance (NI-FGEN Output Impedance property) using the following parameters:
	- $\cdot$  **vi**: The session handle returned from niFgen InitExtCal
	- ï **channelName**: "0"
	- $\cdot$  **attributeID**: NIFGEN ATTR OUTPUT IMPEDANCE
	- **value**: 50
- 10. Call niFgen\_SetAttributeViBoolean to enable the analog output (NI-FGEN Output Enabled property) using the following parameters:
	- $\cdot$  **vi**: The session handle returned from niFgen InitExtCal
	- ï **channelName**: "0"
	- $\cdot$  **attributeID**: NIFGEN ATTR OUTPUT ENABLED
	- $\cdot$  value: VI\_TRUE
- 11. Call niFgen\_Commit (niFgen Commit VI) to commit the attribute values to the device using the following parameter:
	- $\cdot$  **vi**: The session handle returned from niFgen InitExtCal

#### Adjusting the Main Analog Path Pre-amplifier Offset

- 1. Call niFgen SetAttributeViInt32 to set the analog path value (NI-FGEN Analog Path property) using the following parameters:
	- $\cdot$  vi: The session handle returned from niFgen\_InitExtCal
	- ï **channelName**: "0"
	- $\cdot$  **attributeID**: NIFGEN ATTR ANALOG PATH
	- ï **value**: NIFGEN\_VAL\_FIXED\_LOW\_GAIN\_ANALOG\_PATH
- 2. Call niFgen SetAttributeViReal64 to set the post-amplifier attenuation (NI-FGEN Post-Amplifier Attenuation property) using the following parameters:
	- $\cdot$  **vi**: The session handle returned from niFgen InitExtCal
	- ï **channelName**: "0"
	- **attributeID**: NIFGEN ATTR POST AMPLIFIER ATTENUATION
	- ï **value**: 0
- 3. Call niFgen WriteBinary16AnalogStaticValue (niFgen Write Binary 16 Analog Static Value VI) to set the main DAC value using the following parameters:
	- $\cdot$  **vi**: The session handle returned from niFgen InitExtCal
	- ï **channelName**: "0"
	- **value**: 0
- 4. Repeat step[s 5](#page-43-0) throug[h 8](#page-44-0) for each of the 10 iterations listed in Tabl[e 10,](#page-42-0) changing the *[Analog Filter Enable](#page-45-0)*, *Pre-amplifier Attenuation*, and *Current Configuration* values for each iteration.

<span id="page-42-0"></span>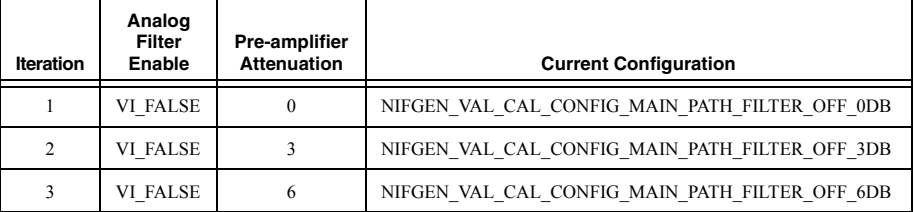

**Table 10.** Attributes and Values for Main Analog Path Pre-amplifier Offset

#### **Table 10.** Attributes and Values for Main Analog Path Pre-amplifier Offset (Continued)

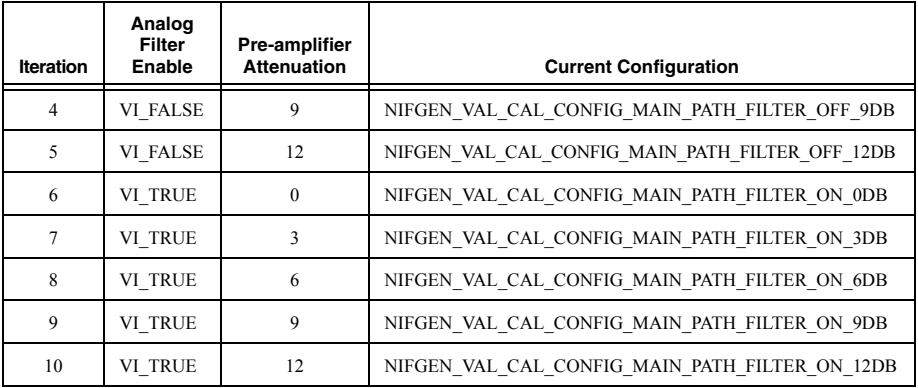

- <span id="page-43-0"></span>5. Call niFgen SetAttributeViBoolean to set the analog filter state (NI-FGEN Analog Filter Enabled property) using the following parameters:
	- $\cdot$  **vi**: The session handle returned from niFgen InitExtCal
	- ï **channelName**: "0"
	- $\cdot$  **attributeID**: NIFGEN ATTR ANALOG FILTER ENABLED
	- value: The *Analog Filter Enable* value for the current iteration from Tabl[e 10.](#page-42-0)
- 6. Call niFgen\_SetAttributeViReal64 to set the pre-amplifier attenuation (NI-FGEN Pre-Amplifier Attenuation property) using the following parameters:
	- vi: The session handle returned from niFgen\_InitExtCal
	- ï **channelName**: "0"
	- attributeID: NIFGEN\_ATTR\_PRE\_AMPLIFIER\_ATTENUATION
	- **value**: The *Pre-amplifier Attenuation* value for the current iteration from Tabl[e 10](#page-42-0).
- 7. Call the following functions and take voltage measurements at the NI PXI-5422 CH 0 front panel connector into a high-impedance load:
	- a. Call niFgen SetAttributeViInt32 to set the gain DAC value (NI-FGEN Gain DAC Value property) using the following parameters:
		- $\cdot$  **vi**: The session handle returned from niFgen InitExtCal
		- ï **channelName**: "0"
		- $\cdot$  **attributeID**: NIFGEN ATTR GAIN DAC VALUE
		- ï **value**: 2000
	- b. Call niFgen SetAttributeViInt32 to set the offset DAC value (NI-FGEN Offset DAC Value property) using the following parameters:
		- $\cdot$  **vi**: The session handle returned from niFgen InitExtCal
		- ï **channelName**: "0"
		- attributeID: NIFGEN\_ATTR\_OFFSET\_DAC\_VALUE
		- ï **value**: 50000
- c. Call ni Fgen Commit (nifgen Commit VI) to commit the attribute values to the device using the following parameter:
	- vi: The session handle returned from niFgen\_InitExtCal
- d. Wait 500 ms for the output to settle.
- e. Use the DMM to measure the voltage output by the device. This measurement is measurement 0, which is used in step [8.](#page-44-0)
- f. Call niFgen SetAttributeViInt32 to set the gain DAC value (NI-FGEN Gain DAC Value property) using the following parameters:
	- vi: The session handle returned from niFgen\_InitExtCal
	- ï **channelName**: "0"
	- $\cdot$  **attributeID**: NIFGEN ATTR GAIN DAC VALUE
	- ï **value**: 1000
- g. Call niFgen\_Commit (niFgen Commit VI) to commit the attribute values to the device using the following parameter:
	- vi: The session handle returned from niFgen\_InitExtCal
- h. Wait 500 ms for the output to settle.
- i. Use the DMM to measure the voltage output by the device. This measurement is measurement 1, which is used in step [8.](#page-44-0)
- j. Call niFgen SetAttributeViInt32 to set the offset DAC value (NI-FGEN Offset DAC Value property) using the following parameters:
	- $\cdot$  **vi**: The session handle returned from niFgen InitExtCal
	- ï **channelName**: "0"
	- $\cdot$  **attributeID**: NIFGEN ATTR OFFSET DAC VALUE
	- **value**: 15000
- k. Call  $n$ i Fqen Commit (niFgen Commit VI) to commit the attribute values to the device using the following parameter:
	- vi: The session handle returned from niFgen\_InitExtCal
- l. Wait 500 ms for the output to settle.
- m. Use the DMM to measure the voltage output of the device. This measurement is measurement 2, which is used in step [8.](#page-44-0)
- <span id="page-44-0"></span>8. Call niFgen CalAdjustMainPathPreAmpOffset (niFgen Cal Adjust Main Path Pre Amp Offset  $\overline{VI}$ ) using the following parameters:
	- $\cdot$  **vi**: The session handle returned from niFgen InitExtCal
	- ï **channelName**: "0"
	- ï **configuration**: The *Current Configuration* value for the current iteration from Tabl[e 10](#page-42-0).
	- ï **gainDACValues**: An array containing two elements—the two values (2000, 1000) that you set as the gain DAC in the order that you measured them.
- **offsetDACValues**: An array containing two elements—the two values (50000, 15000) that you set as the offset DAC in the order that you measured them.
- **measuredOutputs**: An array containing three elements—the three output voltages (measurement 0, measurement 1, measurement 2) that you measured in the order that you measured them.

#### Adjusting the Main Analog Path Pre-amplifier Gain

- 1. Call niFgen SetAttributeViInt32 to set the analog path value (NI-FGEN Analog Path property) using the following parameters:
	- $\cdot$  **vi**: The session handle returned from niFgen InitExtCal
	- ï **channelName**: "0"
	- attributeID: NIFGEN ATTR ANALOG PATH
	- $\cdot$  value: NIFGEN VAL FIXED LOW GAIN ANALOG PATH
- 2. Call niFgen SetAttributeViReal64 to set the post-amplifier attenuation (NI-FGEN Post-Amplifier Attenuation property) using the following parameters:
	- $\cdot$  **vi**: The session handle returned from niFgen InitExtCal
	- ï **channelName**: "0"
	- $\cdot$  **attributeID**: NIFGEN ATTR POST AMPLIFIER ATTENUATION
	- value: 0
- 3. Call niFgen SetAttributeViInt32 to set the offset DAC value (NI-FGEN Offset DAC Value property) using the following parameters:
	- $\cdot$  **vi**: The session handle returned from niFgen InitExtCal
	- ï **channelName**: "0"
	- $\cdot$  **attributeID**: NIFGEN ATTR OFFSET DAC VALUE
	- ï **value**: 32000
- 4. Repeat step[s 5](#page-46-0) throug[h 8](#page-47-0) for each of the 10 iterations listed in Table [11](#page-45-1), changing the *Analog Filter Enable*, *Pre-amplifier Attenuation*, and *Current Configuration* values for each iteration.

<span id="page-45-1"></span>

| <b>Iteration</b> | Analog<br>Filter<br>Enable | <b>Pre-amplifier</b><br><b>Attenuation</b> | <b>Current Configuration</b>                    |
|------------------|----------------------------|--------------------------------------------|-------------------------------------------------|
|                  | <b>VI FALSE</b>            | $\Omega$                                   | NIFGEN VAL CAL CONFIG MAIN PATH FILTER OFF ODB  |
| 2                | <b>VI FALSE</b>            | 3                                          | NIFGEN VAL CAL CONFIG MAIN PATH FILTER OFF 3DB  |
| 3                | <b>VI FALSE</b>            | 6                                          | NIFGEN VAL CAL CONFIG MAIN PATH FILTER OFF 6DB  |
| 4                | <b>VI FALSE</b>            | 9                                          | NIFGEN VAL CAL CONFIG MAIN PATH FILTER OFF 9DB  |
| 5                | <b>VI FALSE</b>            | 12                                         | NIFGEN VAL CAL CONFIG MAIN PATH FILTER OFF 12DB |
| 6                | VI TRUE                    | $\Omega$                                   | NIFGEN VAL CAL CONFIG MAIN PATH FILTER ON ODB   |

<span id="page-45-0"></span>**Table 11.** Attributes and Values for Main Analog Path Pre-amplifier Gain

#### **Table 11.** Attributes and Values for Main Analog Path Pre-amplifier Gain (Continued)

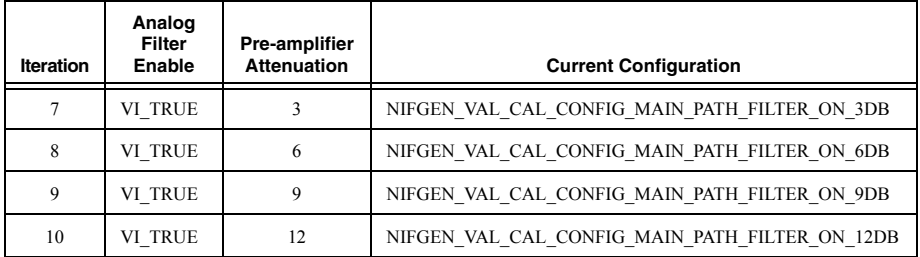

- <span id="page-46-0"></span>5. Call niFgen SetAttributeViBoolean to set the analog filter state (NI-FGEN Analog Filter Enabled property) using the following parameters:
	- vi: The session handle returned from niFgen\_InitExtCal
	- ï **channelName**: "0"
	- $\cdot$  **attributeID**: NIFGEN ATTR ANALOG FILTER ENABLED
	- value: The *Analog Filter Enable* value for the current iteration from Tabl[e 11](#page-45-1).
- 6. Call niFgen\_SetAttributeViReal64 to set the pre-amplifier attenuation (NI-FGEN Pre-Amplifier Attenuation property) using the following parameters:
	- $\cdot$  **vi**: The session handle returned from niFgen InitExtCal
	- ï **channelName**: "0"
	- **\*** attributeID: NIFGEN ATTR PRE AMPLIFIER ATTENUATION
	- value: The *Pre-amplifier Attenuation* value for the current iteration from Tabl[e 11](#page-45-1).
- 7. Call the following functions to take voltage measurements at the NI PXI-5422 CH 0 front panel connector into a high-impedance load:
	- a. Call niFgen SetAttributeViInt32 to set the gain DAC value (NI-FGEN Gain DAC Value property) using the following parameters:
		- $\cdot$  **vi**: The session handle returned from niFgen InitExtCal
		- ï **channelName**: "0"
		- $\cdot$  **attributeID**: NIFGEN ATTR GAIN DAC VALUE
		- **value**: 1500
	- b. Call niFgen WriteBinary16AnalogStaticValue (niFgen Write Binary 16 Analog Static Value VI) to set the main DAC value using the following parameters:
		- $\cdot$  **vi**: The session handle returned from niFgen InitExtCal
		- ï **channelName**: "0"
		- ï **value**: 25233
	- c. Call niFgen\_Commit (niFgen Commit VI) to commit the attribute values to the device using the following parameter:
		- **vi**: The session handle returned from niFgen\_InitExtCal
	- d. Wait 500 ms for the output to settle.
- e. Use the DMM to measure the voltage output by the device. This measurement is measurement 0, which is used in step [8.](#page-49-0)
- f. Call niFgen\_SetAttributeViInt32 to set the gain DAC value (NI-FGEN Gain DAC Value property) using the following parameters:
	- $\cdot$  **vi**: The session handle returned from niFgen InitExtCal
	- ï **channelName**: "0"
	- $\cdot$  **attributeID**: NIFGEN ATTR GAIN DAC VALUE
	- **value**: 2000
- g. Call niFgen WriteBinary16AnalogStaticValue (niFgen Write Binary 16 Analog Static Value VI) to set the main DAC value using the following parameters:
	- $\cdot$  vi: The session handle returned from niFgen\_InitExtCal
	- ï **channelName**: "0"
	- $\cdot$  value:  $-29232$
- h. Call niFgen Commit (niFgen Commit VI) to commit the attribute values to the device using the following parameter:
	- $\cdot$  **vi**: The session handle returned from niFgen InitExtCal
- i. Wait 500 ms for the output to settle.
- j. Use the DMM to measure the voltage output by the device. This measurement is measurement 1, which is used in step [8.](#page-49-0)
- <span id="page-47-0"></span>8. Call niFgen CalAdjustMainPathPreAmpGain (niFgen Cal Adjust Main Path Pre Amp Gain  $\overline{VI}$  using the following parameters:
	- $\cdot$  **vi**: The session handle returned from niFgen InitExtCal
	- ï **channelName**: "0"
	- ï **configuration**: The *Current Configuration* value for the current iteration from Table [11](#page-45-1).
	- mainDACValues: An array containing two elements—the two values (25233, –29232) that you set for the main DAC in the order that you measured them.
	- **•** gainDACValues: An array containing two elements—the two values (1500, 2000) that you set for the gain DAC in the order that you measured them.
	- **offsetDACValues**: An array containing one element—the value (32000) that you set for the offset DAC.
	- measuredOutputs: An array containing two elements—the two output voltages (measurement 0, measurement 1) that you measured in the order that you measured them.

#### Adjusting the Main Analog Path Post-amplifier Gain and Offset

- 1. Call niFgen\_WriteBinary16AnalogStaticValue (niFgen Write Binary 16 Analog Static Value VI) to set the main DAC value using the following parameters:
	- $\cdot$  **vi**: The session handle returned from niFgen\_InitExtCal
	- ï **channelName**: "0"
	- value<sup>: 0</sup>
- 2. Call niFgen SetAttributeViBoolean to set the analog filter state (NI-FGEN) Analog Filter Enabled property) using the following parameters:
	- $\cdot$  **vi**: The session handle returned from niFgen InitExtCal
	- ï **channelName**: "0"
	- $\cdot$  **attributeID**: NIFGEN ATTR ANALOG FILTER ENABLED
	- $\cdot$  value: VI\_FALSE
- 3. Call niFgen SetAttributeViReal64 to set the pre-amplifier attenuation (NI-FGEN Pre-Amplifier Attenuation property) using the following parameters:
	- $\cdot$  **vi**: The session handle returned from niFgen InitExtCal
	- ï **channelName**: "0"
	- **attributeID**: NIFGEN ATTR PRE AMPLIFIER ATTENUATION
	- **value**: 0
- 4. Call niFgen SetAttributeViInt32 to set the gain DAC value (NI-FGEN Gain DAC Value property) using the following parameters:
	- $\cdot$  **vi**: The session handle returned from niFgen InitExtCal
	- ï **channelName**: "0"
	- $\cdot$  **attributeID**: NIFGEN ATTR GAIN DAC VALUE
	- **value**: 2000
- 5. Repeat step[s 6](#page-49-1) throug[h 9](#page-50-0) for each of the eight iterations listed in Tabl[e 12,](#page-48-0) changing the *Analog Path*, *Post-amplifier Attenuation*, and *Current Configuration* values for each iteration.

<span id="page-48-0"></span>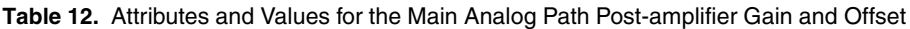

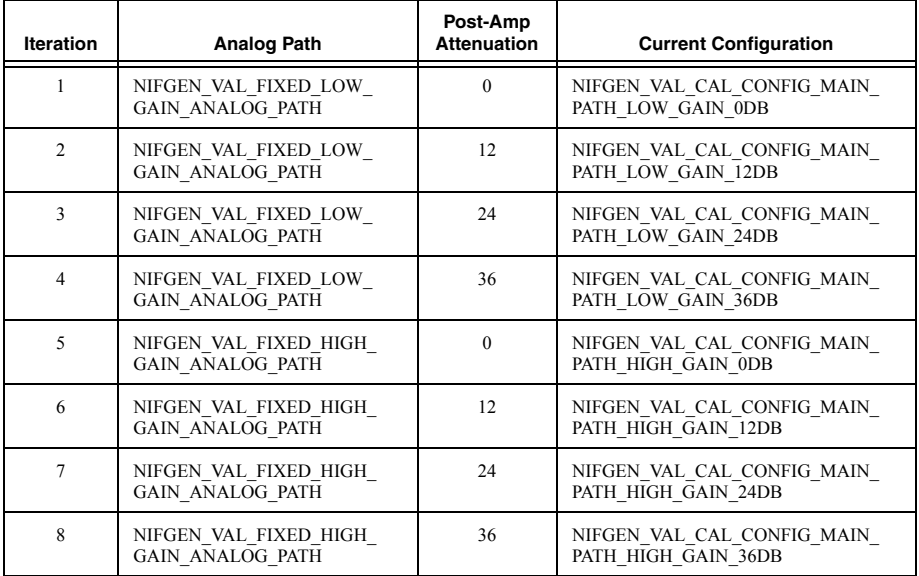

- <span id="page-49-1"></span>6. Call niFgen\_SetAttributeViInt32 to set the analog path value (NI-FGEN Analog Path property) using the following parameters:
	- $\cdot$  **vi**: The session handle returned from niFgen InitExtCal
	- ï **channelName**: "0"
	- $\cdot$  **attributeID**: NIFGEN ATTR ANALOG PATH
	- value: The *Analog Path* value for the current iteration from Tabl[e 12.](#page-48-0)
- 7. Call niFgen SetAttributeViReal64 to set the post-amplifier attenuation (NI-FGEN Post-Amplifier Attenuation property) using the following parameters:
	- $\cdot$  **vi**: The session handle returned from niFgen InitExtCal
	- ï **channelName**: "0"
	- **attributeID**: NIFGEN\_ATTR\_POST\_AMPLIFIER\_ATTENUATION
	- value: The *Post-Amplifier Attenuation* value for the current iteration from Tabl[e 12](#page-48-0).
- <span id="page-49-0"></span>8. Take the following voltage measurements at the NI PXI-5422 CH 0 front panel connector into a high-impedance load:
	- a. Call niFgen SetAttributeViInt32 to set the offset DAC value (NI-FGEN Offset DAC Value property) using the following parameters:
		- $\cdot$  **vi**: The session handle returned from niFgen InitExtCal
		- ï **channelName**: "0"
		- $\cdot$  **attributeID**: NIFGEN ATTR OFFSET DAC VALUE
		- ï **value**: 50000
	- b. Call niFgen Commit (niFgen Commit VI) to commit the attribute values to the device using the following parameter:
		- $\cdot$  **vi**: The session handle returned from niFgen InitExtCal
	- c. Wait 500 ms for the output to settle.
	- d. Use the DMM to measure the voltage output by the device. This measurement is measurement 0, which is used in step [9.](#page-50-0)
	- e. Call niFgen SetAttributeViInt32 to set the offset DAC value (NI-FGEN Offset DAC Value property) using the following parameters:
		- $\cdot$  vi: The session handle returned from niFgen InitExtCal
		- ï **channelName**: "0"
		- $\cdot$  **attributeID**: NIFGEN ATTR OFFSET DAC VALUE
		- ï **value**: 15000
	- f. Call niFgen\_Commit (niFgen Commit VI) to commit the attribute values to the device using the following parameter:
		- $\cdot$  vi: The session handle returned from niFgen\_InitExtCal
	- g. Wait 500 ms for the output to settle.
	- h. Use the DMM to measure the voltage output by the device. This measurement is measurement 1, which is used in step [9.](#page-50-0)
- <span id="page-50-0"></span>9. Call niFgen\_CalAdjustMainPathPostAmpGainAndOffset (niFgen Cal Adjust Main Path Post Amp Gain And Offset VI) using the following parameters:
	- $\cdot$  **vi**: The session handle returned from niFgen InitExtCal
	- ï **channelName**: "0"
	- ï **configuration**: The *Current Configuration* value for the current iteration from Tabl[e 12](#page-48-0).
	- **mainDACValues**: An array containing two elements—the values (0, 0) that you set on the main DAC.
	- **•** gainDACValues: An array containing one element—the value (2000) that you set on the gain DAC.
	- **offsetDACValues**: An array containing two elements—the two values (50000, 15000) that you set on the offset DAC in order.
	- **measuredOutputs**: An array containing two elements—the two output voltages (measurement 0, measurement 1) that you measured in order.

#### Adjusting the Direct Analog Path Gain

- 1. Call niFgen\_WriteBinary16AnalogStaticValue (niFgen Write Binary 16 Analog Static Value VI) to set the main DAC value using the following parameters:
	- $\cdot$  **vi**: The session handle returned from niFgen InitExtCal
	- ï **channelName**: "0"
	- **value**: 0
- 2. Call niFgen SetAttributeViInt32 to set the gain DAC value (NI-FGEN Gain DAC Value property) using the following parameters:
	- $\cdot$  **vi**: The session handle returned from niFgen InitExtCal
	- ï **channelName**: "0"
	- $\cdot$  **attributeID**: NIFGEN ATTR GAIN DAC VALUE
	- ï **value**: 2000
- 3. Call niFgen SetAttributeViInt32 to set the offset DAC value (NI-FGEN Offset DAC Value property) using the following parameters:
	- $\cdot$  **vi**: The session handle returned from niFgen InitExtCal
	- ï **channelName**: "0"
	- $\cdot$  **attributeID**: NIFGEN ATTR OFFSET DAC VALUE
	- ï **value**: 32767
- 4. Call niFgen SetAttributeViBoolean to set the analog filter state (NI-FGEN Analog Filter Enabled property) using the following parameters:
	- $\cdot$  **vi**: The session handle returned from niFgen InitExtCal
	- ï **channelName**: "0"
	- $\cdot$  **attributeID**: NIFGEN ATTR ANALOG FILTER ENABLED
	- ï **value**: VI\_FALSE
- 5. Call niFgen SetAttributeViReal64 to set the pre-amplifier attenuation (NI-FGEN Pre-Amplifier Attenuation property) using the following parameters:
	- vi: The session handle returned from niFgen\_InitExtCal
	- ï **channelName**: "0"
	- **attributeID**: NIFGEN ATTR PRE AMPLIFIER ATTENUATION
	- value<sup>: 0</sup>
- 6. Call niFgen\_SetAttributeViReal64 to set the post-amplifier attenuation (NI-FGEN Post-Amplifier Attenuation property) using the following parameters:
	- $\cdot$  **vi**: The session handle returned from niFgen InitExtCal
	- ï **channelName**: "0"
	- **attributeID**: NIFGEN\_ATTR\_POST\_AMPLIFIER\_ATTENUATION
	- **value**: 0
- 7. Call niFgen SetAttributeViReal64 to set the output impedance (NI-FGEN Output Impedance property) using the following parameters:
	- $\cdot$  **vi**: The session handle returned from niFgen InitExtCal
	- ï **channelName**: "0"
	- $\cdot$  **attributeID**: NIFGEN ATTR OUTPUT IMPEDANCE
	- **value**: 50
- 8. Call niFgen SetAttributeViBoolean to enable the analog output (NI-FGEN Output Enabled property) using the following parameters:
	- $\cdot$  **vi**: The session handle returned from niFgen InitExtCal
	- ï **channelName**: "0"
	- attributeID: NIFGEN\_ATTR\_OUTPUT\_ENABLED
	- $\cdot$  value: VI\_TRUE
- 9. Call niFgen SetAttributeViInt32 to set the analog path value (NI-FGEN Analog Path property) using the following parameters:
	- $\cdot$  **vi**: The session handle returned from niFgen InitExtCal
	- ï **channelName**: "0"
	- $\cdot$  **attributeID**: NIFGEN ATTR ANALOG PATH
	- ï **value**: NIFGEN\_VAL\_DIRECT\_ANALOG\_PATH
- 10. Call  $n$   $F$ gen Commit (niFgen Commit VI) to commit the attribute values to the device using the following parameter:
	- vi: The session handle returned from niFgen\_InitExtCal
- 11. Take the following voltage measurements at the NI PXI-5422 CH 0 front panel connector into a high-impedance load:
	- a. Call niFgen WriteBinary16AnalogStaticValue (niFgen Write Binary 16 Analog Static Value VI) to set the main DAC value using the following parameters:
		- $\cdot$  vi: The session handle returned from niFgen InitExtCal
- ï **channelName**: "0"
- **value**: 32767
- b. Call niFgen SetAttributeViInt32 to set the gain DAC value (NI-FGEN Gain DAC Value property) using the following parameters:
	- $\cdot$  **vi**: The session handle returned from niFgen InitExtCal
	- ï **channelName**: "0"
	- $\cdot$  **attributeID**: NIFGEN ATTR GAIN DAC VALUE
	- **value**: 1800
- c. Call  $n$ i Fqen Commit (niFgen Commit VI) to commit the attribute values to the device using the following parameter:
	- $\cdot$  vi: The session handle returned from niFgen\_InitExtCal
- d. Wait 500 ms for the output to settle.
- e. Use the DMM to measure the voltage output by the device. This measurement is measurement 0, which is used in ste[p 12](#page-53-1).
- f. Call niFgen\_SetAttributeViInt32 to set the gain DAC value (NI-FGEN Gain DAC Value property) using the following parameters:
	- $\cdot$  **vi**: The session handle returned from niFgen InitExtCal
	- ï **channelName**: "0"
	- $\cdot$  **attributeID**: NIFGEN ATTR GAIN DAC VALUE
	- ï **value**: 2600
- g. Call niFgen\_Commit (niFgen Commit VI) to commit the attribute values to the device using the following parameter:
	- $\cdot$  **vi**: The session handle returned from niFgen InitExtCal
- h. Wait 500 ms for the output to settle.
- i. Use the DMM to measure the voltage output by the device. This measurement is measurement 1, which is used in ste[p 12](#page-53-1).
- j. Call niFgen WriteBinary16AnalogStaticValue (niFgen Write Binary 16 Analog Static Value VI) to set the main DAC value using the following parameters:
	- $\cdot$  vi: The session handle returned from niFgen InitExtCal
	- ï **channelName**: "0"
	- **value**:  $-32767$
- k. Call niFgen SetAttributeViInt32 to set the gain DAC value (NI-FGEN Gain DAC Value property) using the following parameters:
	- $\cdot$  **vi**: The session handle returned from niFgen InitExtCal
	- ï **channelName**: "0"
	- $\cdot$  **attributeID**: NIFGEN ATTR GAIN DAC VALUE
	- **value**: 1500
- l. Call ni Fgen Commit (nifgen Commit VI) to commit the attribute values to the device using the following parameter:
	- vi: The session handle returned from niFgen\_InitExtCal
- m. Wait 500 ms for the output to settle.
- n. Use the DMM to measure the voltage output by the device. This measurement is measurement 2, which is used in ste[p 12](#page-53-1).
- o. Call niFgen SetAttributeViInt32 to set the gain DAC value (NI-FGEN Gain DAC Value property) using the following parameters:
	- $\cdot$  **vi**: The session handle returned from niFgen InitExtCal
	- ï **channelName**: "0"
	- $\cdot$  **attributeID**: NIFGEN ATTR GAIN DAC VALUE
	- **value**: 2300
- p. Call niFgen Commit (niFgen Commit VI) to commit the attribute values to the device using the following parameter:
	- $\cdot$  **vi**: The session handle returned from niFgen InitExtCal
- q. Wait 500 ms for the output to settle.
- r. Use the DMM to measure the voltage output by the device. This measurement is measurement 3, which is used in ste[p 12](#page-53-1).
- <span id="page-53-1"></span>12. Call niFgen CalAdjustDirectPathGain (niFgen Cal Adjust Direct Path Gain VI) using the following parameters:
	- $\cdot$  **vi**: The session handle returned from niFgen InitExtCal
	- ï **channelName**: "0"
	- mainDACValues: An array containing two elements—the two values (32767, –32767) that you set on the main DAC in order.
	- **gainDACValues**: An array containing four elements—the four values (1800, 2600, 1500, 2300) that you set on the gain DAC in order.
	- **measuredOutputs**: An array containing four elements—the four output voltages (measurement 0, measurement 1, measurement 2, measurement 3) that you measured in order.

### <span id="page-53-0"></span>Adjusting the Oscillator Frequency

Adjusting the oscillator frequency involves generating a sine wave at a desired frequency and then iteratively measuring the frequency, passing the measured value to NI-FGEN so that the oscillator can be adjusted, and then remeasuring the resulting frequency. This process is repeated until the difference between the desired and measured frequency falls within the desired tolerance, which is 4.5 ppm. This adjustment ensures the frequency accuracy of the onboard oscillator.

- 1. Call niFgen InitializeOscillatorFrequencyCalibration (niFgen Initialize Oscillator Frequency Calibration VI) using the following parameter:
	- $\cdot$  **vi**: The session handle returned from niFgen InitExtCal
- 2. Call niFgen SetAttributeViReal64 to set the sample rate (niFgen Set Sample Rate VI) using the following parameters:
	- $\cdot$  **vi**: The session handle returned from niFgen InitExtCal
	- ï **channelName**: "0"
	- $\cdot$  **attributeID**: NIFGEN ATTR ARB SAMPLE RATE
	- **value**: 200000000
- 3. Call niFgen SetAttributeViReal64 to set the gain (NI-FGEN Gain property) using the following parameters:
	- $\cdot$  **vi**: The session handle returned from niFgen InitExtCal
	- ï **channelName**: "0"
	- $\cdot$  **attributeID**: NIFGEN ATTR ARB GAIN
	- **value**: 1

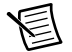

**Note** You can adjust this value based on which measuring device you use.

- 4. Call niFgen SetAttributeViReal64 to set the offset (NI-FGEN Offset property) using the following parameters:
	- $\cdot$  **vi**: The session handle returned from niFgen InitExtCal
	- ï **channelName**: "0"
	- $\cdot$  **attributeID**: NIFGEN ATTR ARB OFFSET
	- **value**: 0

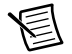

**Note** You can adjust this value based on which measuring device you use.

- 5. Call niFgen SetAttributeViBoolean to set the analog filter state (NI-FGEN Analog Filter Enabled property) using the following parameters:
	- $\cdot$  **vi**: The session handle returned from niFgen InitExtCal
	- ï **channelName**: "0"
	- $\cdot$  attributeID: NIFGEN ATTR ANALOG FILTER ENABLED
	- $\cdot$  value: VI\_TRUE
- 6. Call niFgen\_SetAttributeViReal64 to set the output impedance (NI-FGEN Output Impedance property) using the following parameters:
	- $\cdot$  vi: The session handle returned from niFgen\_InitExtCal
	- ï **channelName**: "0"
	- $\cdot$  **attributeID**: NIFGEN ATTR OUTPUT IMPEDANCE
	- **value**: 50
- 7. Call niFgen SetAttributeViBoolean to enable the analog output (NI-FGEN Output Enabled property) using the following parameters:
	- $\cdot$  vi: The session handle returned from niFgen\_InitExtCal
	- ï **channelName**: "0"
- attributeID: NIFGEN\_ATTR\_OUTPUT\_ENABLED
- $\cdot$  value: VI\_TRUE
- <span id="page-55-0"></span>8. Generate an array of waveform samples.

Each waveform should have 20 samples per cycle, with a total of 500 samples and 25 sine wave cycles. Because you set the sample rate to 200 MS/s and because there are 20 samples per cycle, the resulting waveform is a 10 MHz sine wave. The sample values of this waveform must fall between -1.0 and 1.0.

- 9. Call niFgen CreateArbWaveform (niFgen Create Arbitrary Waveform VI) using the following parameters:
	- vi: The session handle returned from niFgen\_InitExtCal
	- **winSize:** The size in samples (500) of the waveform you created in ste[p 8.](#page-55-0)
	- **wfmData**: The array of waveform samples that you created in ste[p 8](#page-55-0).
	- wfmHandle: The variable passed by reference through this parameter receives the value (waveform handle) that identifies the waveform created by this function.
- 10. Call niFgen SetAttributeViInt32 to choose the sine waveform (NI-FGEN Arbitrary Waveform Handle property) using the following parameters:
	- $\cdot$  **vi**: The session handle returned from niFgen init
	- ï **channelName**: "0"
	- attributeID: NIFGEN ATTR ARB WAVEFORM HANDLE
	- **value**: The **wfmHandle** from ste[p 9](#page-16-2) (sine waveform handle).
- 11. Call niFgen\_InitiateGeneration (niFgen Initiate Generation VI) to initiate the waveform generation using the following parameter:
	- vi: The session handle returned from niFgen\_InitExtCal
- 12. Measure the frequency of the generated waveform. This value is the *Measured Frequency*, which is used in ste[p 13](#page-55-1).
- <span id="page-55-1"></span>13. Repeat step[s 13](#page-55-1)[a](#page-55-2) through [13](#page-55-1)[d](#page-56-1) for as long as the difference between the *Measured Frequency* and the desired frequency (10 MHz) is greater than the tolerance (4.5 ppm).

The *Measured Frequency* should converge on the desired frequency. If the *Measured Frequency* does not converge on the desired frequency within 16 iterations, a problem may exist with your measurement device or the NI PXI-5422.

- <span id="page-55-2"></span>a. Call niFgen\_AbortGeneration (niFgen Abort Generation VI) to abort the waveform generation using the following parameter:
	- $\cdot$  **vi**: The session handle returned from niFgen InitExtCal
- b. Call niFgen\_CalAdjustOscillatorFrequency (niFgen Cal Adjust Oscillator Frequency  $\overline{VD}$  using the following parameters:
	- $\cdot$  **vi**: The session handle returned from niFgen InitExtCal
	- **desiredFrequencyInHz**: The desired frequency (10000000) of the generated sinusoid in Hz.
	- **measuredFrequencyInHz**: The measured frequency of the generated sinusoid in Hz.
- c. Call niFgen\_InitiateGeneration (niFgen Initiate Generation VI) to initiate the waveform generation using the following parameter:
	- vi: The session handle returned from niFgen\_InitExtCal
- <span id="page-56-1"></span>d. Measure the frequency of the generated waveform. This value is the *Measured Frequency*.
- 14. Call niFgen\_AbortGeneration (niFgen Abort Generation VI) to abort the waveform generation using the following parameter:
	- $\cdot$  **vi**: The session handle returned from niFgen InitExtCal

### <span id="page-56-0"></span>Adjusting the Calibration ADC

The NI PXI-5422 has an onboard calibration ADC that is used during self-calibration. Adjusting the calibration ADC involves characterizing the gain and offset associated with this ADC so that performing self-calibration results in an accurately calibrated device.

- 1. Call niFgen\_InitializeCalADCCalibration (niFgen Initialize Cal ADC Calibration VI) using the following parameter:
	- vi: The session handle returned from niFgen\_InitExtCal
- 2. Call niFgen WriteBinary16AnalogStaticValue (niFgen Write Binary 16 Analog Static Value VI) to set the main DAC value using the following parameters:
	- $\cdot$  **vi**: The session handle returned from niFgen InitExtCal
	- ï **channelName**: "0"
	- ï **value**: 0
- 3. Call niFgen SetAttributeViInt32 to set the analog path value (NI-FGEN Analog Path property) using the following parameters:
	- $\cdot$  **vi**: The session handle returned from niFgen InitExtCal
	- ï **channelName**: "0"
	- $\cdot$  **attributeID**: NIFGEN ATTR ANALOG PATH
	- ï **value**: NIFGEN\_VAL\_FIXED\_LOW\_GAIN\_ANALOG\_PATH
- 4. Call niFgen SetAttributeViInt32 to set the gain DAC value (NI-FGEN Gain DAC Value property) using the following parameters:
	- $\cdot$  **vi**: The session handle returned from niFgen InitExtCal
	- ï **channelName**: "0"
	- $\cdot$  **attributeID**: NIFGEN ATTR GAIN DAC VALUE
	- **value**: 1700
- 5. Call niFgen SetAttributeViInt32 to set the offset DAC value (NI-FGEN Offset DAC Value property) using the following parameters:
	- $\cdot$  vi: The session handle returned from niFgen\_InitExtCal
	- ï **channelName**: "0"
	- $\cdot$  **attributeID**: NIFGEN ATTR OFFSET DAC VALUE
	- ï **value**: 32767
- 6. Call niFgen SetAttributeViBoolean to set the analog filter state (NI-FGEN) Analog Filter Enabled property) using the following parameters:
	- $\cdot$  **vi**: The session handle returned from niFgen InitExtCal
	- ï **channelName**: "0"
	- $\cdot$  **attributeID**: NIFGEN ATTR ANALOG FILTER ENABLED
	- **value**: VI\_FALSE
- 7. Call niFgen SetAttributeViReal64 to set the pre-amplifier attenuation (NI-FGEN Pre-Amplifier Attenuation property) using the following parameters:
	- $\cdot$  **vi**: The session handle returned from niFgen InitExtCal
	- ï **channelName**: "0"
	- **attributeID**: NIFGEN ATTR PRE AMPLIFIER ATTENUATION
	- value: 0
- 8. Call niFgen SetAttributeViReal64 to set the post-amplifier attenuation (NI-FGEN Post-Amplifier Attenuation property) using the following parameters:
	- $\cdot$  **vi**: The session handle returned from niFgen InitExtCal
	- ï **channelName**: "0"
	- **attributeID**: NIFGEN\_ATTR\_POST\_AMPLIFIER\_ATTENUATION
	- **value**: 0
- 9. Call niFgen SetAttributeViReal64 to set the output impedance (NI-FGEN Output Impedance property) using the following parameters:
	- $\cdot$  **vi**: The session handle returned from niFgen InitExtCal
	- ï **channelName**: "0"
	- attributeID: NIFGEN ATTR\_OUTPUT\_IMPEDANCE
	- **value**: 50
- 10. Call niFgen SetAttributeViBoolean to enable the analog output (NI-FGEN Output Enabled property) using the following parameters:
	- $\cdot$  **vi**: The session handle returned from niFgen InitExtCal
	- ï **channelName**: "0"
	- $\cdot$  **attributeID**: NIFGEN ATTR OUTPUT ENABLED
	- **value**: VI\_TRUE
- 11. Call niFgen Commit (niFgen Commit VI) to commit the attribute values to the device using the following parameter:
	- vi: The session handle returned from niFgen\_InitExtCal
- 12. Wait 500 ms for the output to settle.
- 13. Call niFgen SetAttributeViInt32 to set the calibration ADC input (NI-FGEN Cal ADC Input property) using the following parameters:
	- $\cdot$  **vi**: The session handle returned from niFgen InitExtCal
	- **channelName**: "" (empty string)
- $\cdot$  **attributeID**: NIFGEN ATTR CAL ADC INPUT
- $\cdot$  **value**: NIFGEN VAL ANALOG OUTPUT
- 14. Call niFgen\_WriteBinary16AnalogStaticValue (niFgen Write Binary 16 Analog Static Value  $\overline{VI}$ ) to set the main DAC value using the following parameters:
	- $\cdot$  **vi**: The session handle returned from niFgen InitExtCal
	- ï **channelName**: "0"
	- ï **value**: 27232
- 15. Call niFgen SetAttributeViBoolean to disable the analog output (NI-FGEN Output Enabled property) using the following parameters:
	- $\cdot$  **vi**: The session handle returned from niFgen InitExtCal
	- ï **channelName**: "0"
	- $\cdot$  **attributeID**: NIFGEN ATTR OUTPUT ENABLED
	- $\cdot$  value: VI\_FALSE
- 16. Call niFgen\_Commit (niFgen Commit VI) to commit the attribute values to the device using the following parameter:
	- vi: The session handle returned from niFgen\_InitExtCal
- 17. Wait 500 ms for the output to settle.
- 18. Call niFgen\_ReadCalADC (niFgen Read CAL ADC VI) to measure the analog output voltage with the onboard calibration ADC using the following parameters:
	- $\cdot$  **vi**: The session handle returned from niFgen InitExtCal
	- ï **numberOfReadsToAverage**: 3
	- $\cdot$  returnCalibratedValue: VI\_FALSE
	- **calADCValue**: A ViReal64 variable. The variable passed by reference through this parameter receives the voltage measured by the onboard ADC. This value is cal ADC measurement 0, which is used in ste[p 32](#page-60-1).
- 19. Call niFgen SetAttributeViBoolean to enable the analog output (NI-FGEN Output Enabled property) using the following parameters:
	- $\cdot$  **vi**: The session handle returned from niFgen InitExtCal
	- ï **channelName**: "0"
	- $\cdot$  **attributeID**: NIFGEN ATTR OUTPUT ENABLED
	- value: VI\_TRUE
- 20. Call niFgen Commit (niFgen Commit VI) to commit the attribute values to the device using the following parameter:
	- vi: The session handle returned from niFgen\_InitExtCal
- 21. Wait 500 ms for the output to settle.
- 22. Use the DMM to measure the NI PXI-5422 voltage output directly into the DMM into a high-impedance load. This measurement is external measurement 0, which is used in step [32](#page-60-1).
- 23. Call niFgen\_WriteBinary16AnalogStaticValue (niFgen Write Binary 16 Analog Static Value VI) to set the main DAC value using the following parameters:
	- vi: The session handle returned from niFgen\_InitExtCal
	- ï **channelName**: "0"
	- ï **value**: 10232
- 24. Call niFgen SetAttributeViBoolean to disable the analog output (NI-FGEN Output Enabled property) using the following parameters:
	- $\cdot$  **vi**: The session handle returned from niFgen InitExtCal
	- ï **channelName**: "0"
	- $\cdot$  **attributeID**: NIFGEN ATTR OUTPUT ENABLED
	- $\cdot$  value: VI\_FALSE
- 25. Call niFgen\_Commit (niFgen Commit VI) to commit the attribute values to the device using the following parameter:
	- $\cdot$  **vi**: The session handle returned from niFgen InitExtCal
- 26. Wait 500 ms for the output to settle.
- 27. Call niFgen\_ReadCalADC (niFgen Read CAL ADC VI) to measure the analog output voltage with the onboard calibration ADC using the following parameters:
	- $\cdot$  **vi**: The session handle returned from niFgen InitExtCal
	- ï **numberOfReadsToAverage**: 3
	- $\cdot$  returnCalibratedValue: VI\_FALSE
	- **calADCValue**: A ViReal64 variable. The variable passed by reference through this parameter receives the voltage measured by the onboard calibration ADC. This value is cal ADC measurement 1, which is used in ste[p 32](#page-60-1).
- 28. Call niFgen SetAttributeViBoolean to enable the analog output (NI-FGEN Output Enabled property) using the following parameters:
	- $\cdot$  **vi**: The session handle returned from niFgen\_InitExtCal
	- ï **channelName**: "0"
	- $\cdot$  **attributeID**: NIFGEN ATTR OUTPUT ENABLED
	- $\cdot$  value: VI\_TRUE
- 29. Call niFgen\_Commit (niFgen Commit VI) to commit the attribute values to the device using the following parameter:
	- **vi**: The session handle returned from niFgen\_InitExtCal
- 30. Wait 500 ms for the output to settle.
- 31. Use the DMM to measure the NI PXI-5422 voltage output directly into the DMM (into a high-impedance load). This measurement be external measurement 1, which is used in step [32](#page-60-1).
- <span id="page-60-1"></span>32. Call niFgen CalAdjustCalADC (niFgen Cal Adjust Cal ADC VI) using the following parameters:
	- vi: The session handle returned from niFgen\_InitExtCal
	- ï **voltagesMeasuredExternally**: An array containing two elements—the two voltages (external measurement 0, external measurement 1) that you measured with the DMM in the order that you measured them.
	- voltagesMeasuredWithCalADC: An array containing two elements—the two voltages (cal ADC measurement 0, cal ADC measurement 1) that you measured with the onboard calibration ADC in the order that you measured them.
- 33. Call niFgen SetAttributeViBoolean to disable the analog output (NI-FGEN Output Enabled property) using the following parameters:
	- $\cdot$  **vi**: The session handle returned from niFgen InitExtCal
	- ï **channelName**: "0"
	- $\cdot$  **attributeID**: NIFGEN ATTR OUTPUT ENABLED
	- $\cdot$  value: VI\_FALSE
- 34. Call niFgen SetAttributeViInt32 to set the calibration ADC input (NI-FGEN **Cal ADC Input property**) using the following parameters:
	- $\cdot$  **vi**: The session handle returned from niFgen InitExtCal
	- **channelName**: "" (empty string)
	- $\cdot$  **attributeID**: NIFGEN ATTR CAL ADC INPUT
	- $\cdot$  **value**: NIFGEN VAL GROUND
- 35. Call niFgen\_Commit (niFgen Commit VI) to commit the attribute values to the device using the following parameter:
	- $\cdot$  **vi**: The session handle returned from niFgen InitExtCal

### <span id="page-60-0"></span>Closing the External Adjustment Session

When you have completed all the adjustment stages, you must close the external adjustment session to store the new calibration constants in the onboard EEPROM.

Call niFgen CloseExtCal (niFgen Close Ext Cal VI) using the following parameters:

- $\cdot$  **vi**: The session handle returned from niFgen InitExtCal
- ï **action**:
	- If the external adjustment procedure completed without any errors, use NIFGEN\_VAL\_EXT\_CAL\_COMMIT. This function stores the new calibration constants, updated calibration dates, updated calibration temperatures in the onboard EEPROM.
	- If any errors occurred during the external adjustment procedure or if you want to abort the operation, use NIFGEN\_VAL\_EXT\_CAL\_ABORT. This function discards the new calibration constants and does not change any of the calibration data stored in the onboard EEPROM.

# <span id="page-61-0"></span>Calibration Utilities

NI-FGEN supports several calibration utilities that allow you to retrieve information about adjustments performed on the NI PXI-5422, restore an external calibration, change the external calibration password, and store small amounts of information in the onboard EEPROM. You can retrieve some data using MAX or the FGEN SFP; however, you can retrieve all the data using NI-FGEN.

## <span id="page-61-1"></span>MAX

To retrieve data using MAX, complete the following steps:

- 1. Launch MAX.
- 2. Select the device from which you want to retrieve information from **My System»Devices and Interfaces»PXI System**.
- 3. Select the **Calibration Tab** on the lower right corner.

You should see information about the last dates and temperature for both external and self-calibration.

## <span id="page-61-2"></span>FGEN SFP

To retrieve data using the FGEN SFP, complete the following steps:

- 1. Launch the FGEN SFP.
- 2. Select the device from which you want to retrieve information using the Device Configuration dialog box (**Edit»Device Configuration**).
- 3. Open the Calibration dialog box (**Utility»Calibration**). You should see information about the last dates of both external and self-calibration.

## <span id="page-61-3"></span>NI-FGEN

NI-FGEN provides a full complement of calibration utility functions and VIs. Refer to the *NI Signal Generators Help* for the complete function reference, including the following utility functions:

- $\cdot$  niFgen RestoreLastExtCalConstants
- $\cdot$  niFgen GetSelfCalSupported
- $\cdot$  niFgen GetSelfCalLastDateAndTime
- $\cdot$  niFgen GetExtCalLastDateAndTime
- $\cdot$  niFgen GetSelfCalLastTemp
- $\cdot$  niFgen GetExtCalLastTemp
- $\cdot$  niFgen GetExtCalRecommendedInterval
- · niFgen ChangeExtCalPassword
- $\cdot$  niFgen SetCalUserDefinedInfo
- · niFgen GetCalUserDefinedInfo
- $\cdot$  niFgen GetCalUserDefinedInfoMaxSize

## <span id="page-62-0"></span>Where to Go for Support

The National Instruments website is your complete resource for technical support. At  $ni$ , com/ [support](http://www.ni.com/support) you have access to everything from troubleshooting and application development self-help resources to email and phone assistance from NI Application Engineers.

Visit [ni.com/services](http://www.ni.com/services) for NI Factory Installation Services, repairs, extended warranty, and other services.

Visit [ni.com/register](http://www.ni.com/register) to register your National Instruments product. Product registration facilitates technical support and ensures that you receive important information updates from NI.

A Declaration of Conformity (DoC) is our claim of compliance with the Council of the European Communities using the manufacturer's declaration of conformity. This system affords the user protection for electromagnetic compatibility (EMC) and product safety. You can obtain the DoC for your product by visiting [ni.com/certification](http://www.ni.com/certification). If your product supports calibration, you can obtain the calibration certificate for your product at [ni.com/calibration](http://www.ni.com/calibration).

National Instruments corporate headquarters is located at 11500 North Mopac Expressway, Austin, Texas, 78759-3504. National Instruments also has offices located around the world. For telephone support in the United States, create your service request at [ni.com/support](http://www.ni.com/support) or dial 1 866 ASK MYNI (275 6964). For telephone support outside the United States, visit the Worldwide Offices section of  $ni$ ,  $com/niq$ lobal to access the branch office websites, which provide up-to-date contact information, support phone numbers, email addresses, and current events.

Information is subject to change without notice. Refer to the NI Trademarks and Logo Guidelines at ni.com/trademarks for more information on National Instruments trademarks. Other product and company names mentioned herein are trademarks or trade names of their respective companies. For patents covering National Instruments products/technology, refer to the appropriate location: **Help»Patents** in your software, the patents.txt file on your media, or the National Instruments Patents Notice at ni.com/patents. You can find information about end-user license agreements (EULAs) and third-party legal notices in the readme file for your NI product. Refer to the Export Compliance Information at ni.com/legal/export-compliance for the National Instruments global trade compliance policy and how to obtain relevant HTS codes, ECCNs, and other import/export data. NI MAKES NO EXPRESS OR IMPLIED WARRANTIES AS TO THE ACCURACY OF THE INFORMATION CONTAINED HEREIN AND SHALL NOT BE LIABLE FOR ANY ERRORS. U.S. Government Customers: The data contained in this manual was developed at private expense and is subject to the applicable limited rights and restricted data rights as set forth in FAR 52.227-14s, DFAR

© 2005–2018 National Instruments. All rights reserved.